ООО «СКАЕНГ» ОГРН 5177746253284 109004, г. Москва, вн. тер. г. муниципальный округ Таганский, ул. А. Солженицына, д. 23А, стр.1, пом. IIa, ком. 4

# **Программное Обеспечение для Комплексного Управления Персоналом и Кадровыми процессами Скаенг Рус**

ИНСТРУКЦИЯ ПО ЭКСПЛУАТАЦИИ ЭКЗЕМПЛЯРА ПРОГРАММНОГО ОБЕСПЕЧЕНИЯ, ПРЕДОСТАВЛЕННОГО ДЛЯ ПРОВЕДЕНИЯ ЭКСПЕРТНОЙ ПРОВЕРКИ

составлена и утверждена на 42 страницах

Москва 2024 г.

## Оглавление

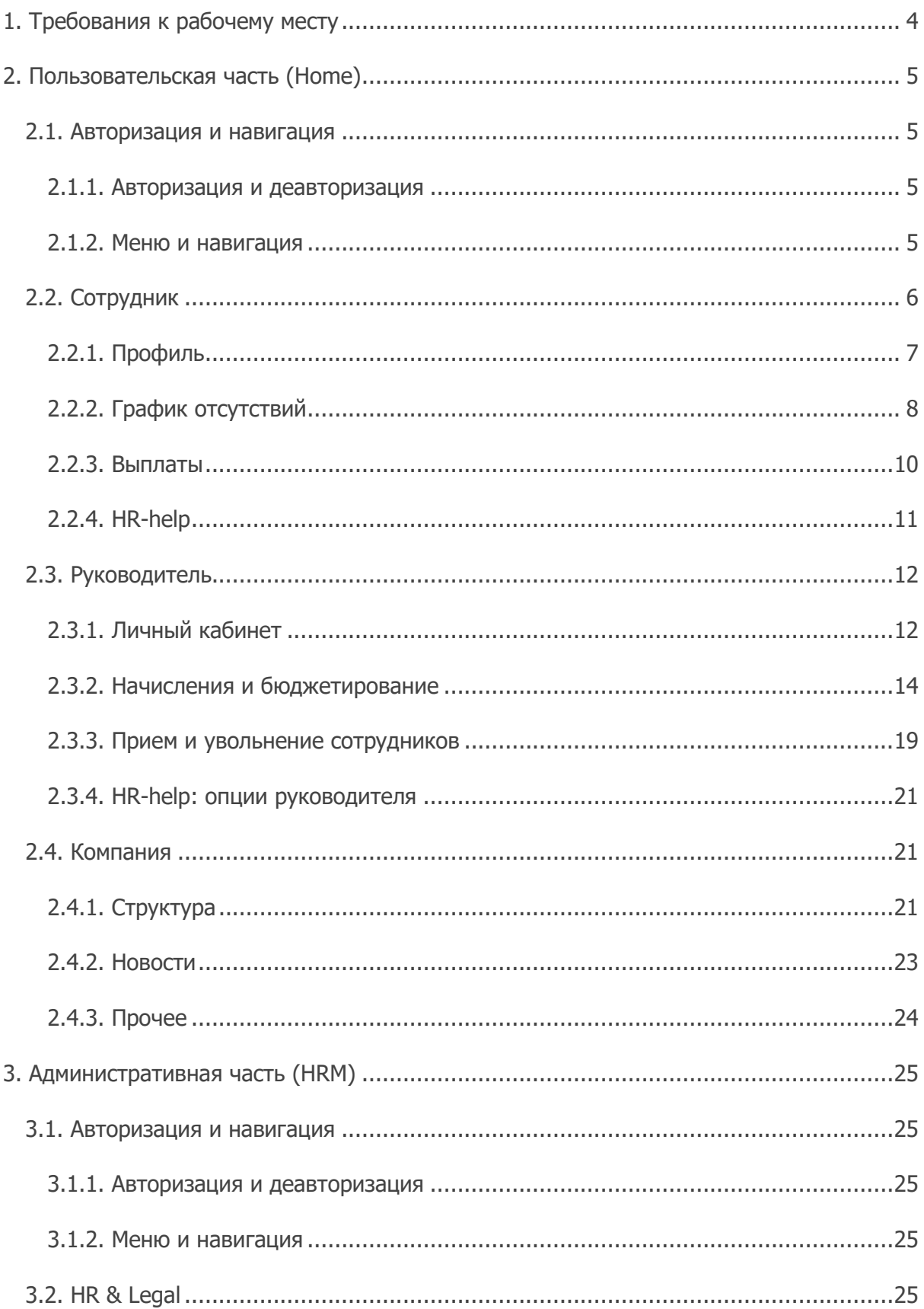

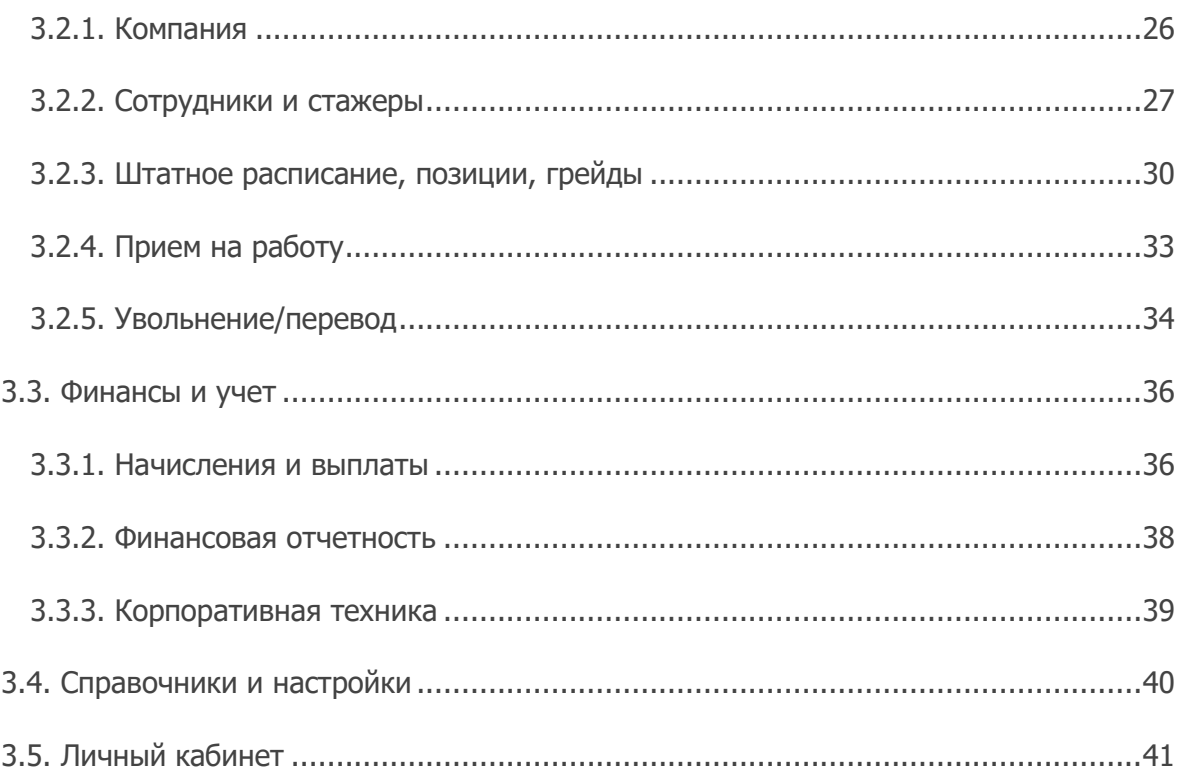

# <span id="page-3-0"></span>**1. Требования к рабочему месту**

Для корректной работы программы требуется, чтобы программная и аппаратная конфигурация ПК пользователя удовлетворяла следующим требованиям:

- Минимальные системные требования:
	- Операционная система Windows 7/8/8.1/10/11, Mac OS 10.12 и новее
	- Браузер Google Chrome / Yandex Browser / Safari / Microsoft Edge последней стабильной версии
	- Оперативная память 4 Гб и больше
	- Процессор Intel i3, i5, i7 не ниже 5-го поколения или AMD Ryzen 3, 5, 7 любого поколения
	- Интернет-соединение от 5 Мбит/сек
- Рекомендованные системные требования:
	- Операционная система Windows 8/8.1/10/11, Mac OS 10.13 и новее
	- Браузер Google Chrome / Yandex Browser / Safari / Microsoft Edge последней стабильной версии
	- Оперативная память 6 Гб и больше
	- $\circ$  Процессор Intel i3, i5, i7 не ниже 5-го поколения или AMD Ryzen 3, 5, 7 любого поколения
	- Интернет-соединение от 10 Мбит/сек

Для корректной организация рабочего места в браузере пользователя должна быть включена поддержка javascript и cookies.

# <span id="page-4-0"></span>**2. Пользовательская часть (Home)**

## <span id="page-4-1"></span>**2.1. Авторизация и навигация**

## <span id="page-4-2"></span>**2.1.1. Авторизация и деавторизация**

Порядок авторизации в программе:

- 1. Открыть браузер, перейти на страницу <https://home.test-y27.skyeng.link/>
- 2. В открывшейся форме ввести данные для доступа к программе:
	- Логин: test@ya.ru
	- Пароль: privet
- 3. Нажать кнопку **Войти**

Выход из программы осуществляется при выборе пункта **Выйти из аккаунта** в меню профиля (открывается по клику на иконке профиля в правом верхнем углу страницы).

**Внимание!** В экземпляре ПО, предоставленном для экспертной проверки, следующий функционал работает в демо-режиме:

- Регистрация
- Вход по коду из телефона
- Вход через аккаунты в социальных сетях и мессенджерах
- Сброс пароля

### <span id="page-4-3"></span>**2.1.2. Меню и навигация**

После успешной авторизации автоматически открывается стартовая страница пользовательской части программы, которая является основным навигационным пространством в системе и состоит из группы элементов и виджетов.

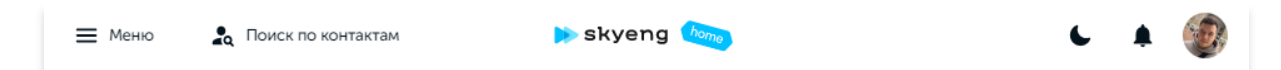

- **Главное меню**. Общий элемент для всех страниц пользовательской части программы, состоящий из:
	- o **≡ Меню**. Инструмент перехода по разделам программы.
	- o **Поиск по контактам**. Возможность найти профиль любого сотрудника компании по фрагменту ФИО.
	- o **Переключатель темы**. В зависимости от личных предпочтений можно выбрать светлую или темную тему интерфейса.
	- o **Уведомления**. В оповещения под «колокольчик» попадают напоминания о днях рождения, заявках на отпуск, новости компании и т.п.
	- o **Меню профиля**. Позволяет перейти в профиль текущего сотрудника (см. 2.2.1. [Профиль](#page-6-0)) и выйти из программы.

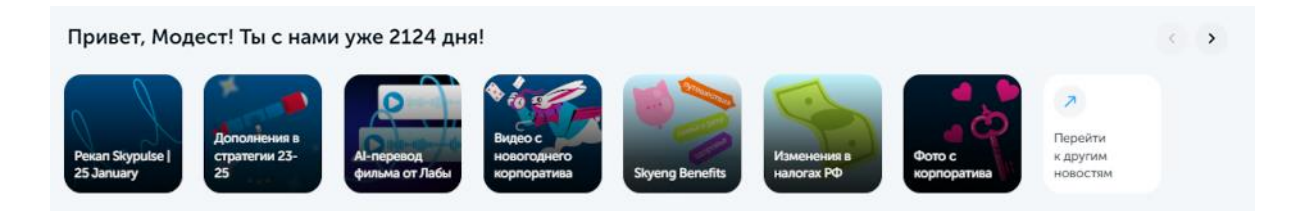

• **Новости**. Превью новостей компании. По клику на любом из элементов пользователь переходит в раздел новостей к соответствующей записи, см. [2.4.2.](#page-22-0)  [Новости](#page-22-0).

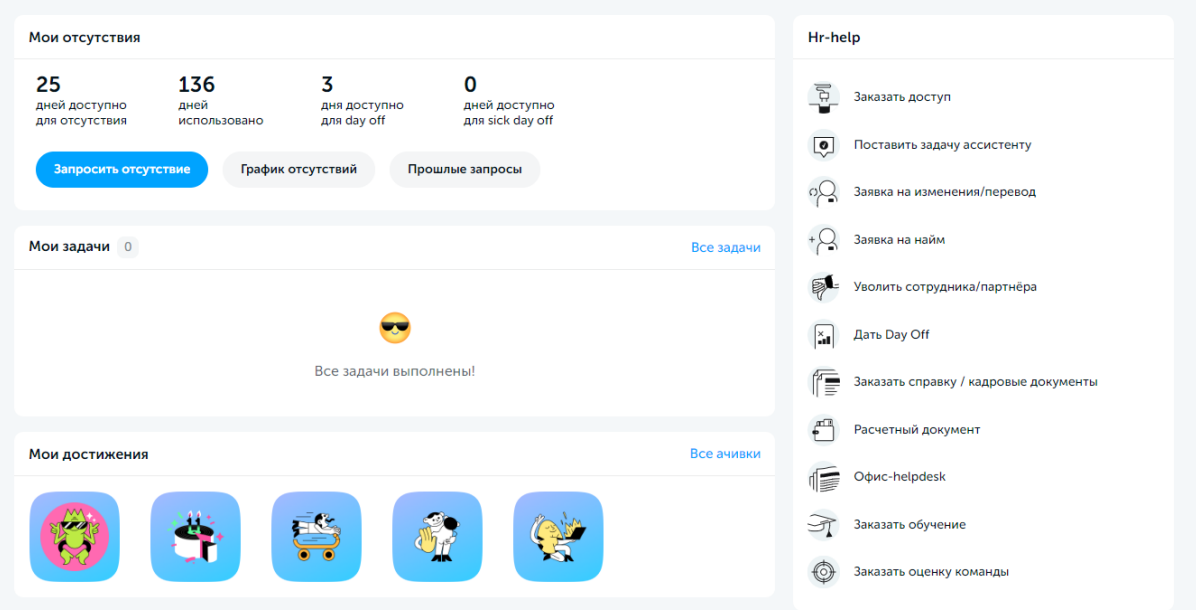

- **Мои отсутствия**. Статистика по нерабочим дням сотрудника в текущем календарном году и опции запроса, согласования и уведомления об отсутствиях, см. 2.2.2. [График отсутствий](#page-7-0).
- Мои задачи. Задачи на утверждение доплат, автоматически поставленные руководителю баджет-холдера, см. 2.3.2. Начисления [и бюджетирование](#page-13-0).
- Мои достижения. «Ачивки», полученные сотрудником от других пользователей в знак благодарности, см. 2.2.1. [Профиль](#page-6-0).
- **HR-help**. Меню получения кадровой информации и создания заявок специалистам подразделений HR и Office. В экземпляре ПО, предоставленном для экспертной проверки, представлен вариант меню руководителя (с максимальным набором опций), см. [2.2.4. HR-help.](#page-10-0)

## <span id="page-5-0"></span>**2.2. Сотрудник**

Сценарий работы сотрудника в программе в общем случае выглядит следующим образом:

● сотрудник авторизуется в программе с логином и паролем, выданными HRспециалистом

- знакомится с новостями компании
- просматривает актуальную структуру компании и выполняет поиск по контактам для получения информации о коллегах
- просматривает график отсутствия сотрудников на рабочем месте и при необходимости запрашивает разрешение на отсутствие у своего руководителя
- подает типовые запросы по рабочим процессам и отслеживает прогресс выполнения:
	- запрос на выдачу доступов к корпоративным и сторонним ресурсам
	- заказ кадровых и финансовых документов
	- постановка задач ассистентам
	- обращения в службу поддержки офиса и др.
- акцептует инвойсы для подтверждения партнерских выплат по оказанным услугам
- мотивирует и благодарит коллег, отправляя им «ачивки»
- переходит по ссылкам на внешние сервисы:
	- изучает корпоративную базу знаний Wiki
	- участвует в реферальной программе компании
	- покупает товары в корпоративно онлайн-магазине
	- получает информацию о бонусах

## <span id="page-6-0"></span>**2.2.1. Профиль**

Доступ к профилю текущего сотрудника открывается по клику на аватарке сотрудника и выборе пункта **Мой профиль** в выпадающем меню.

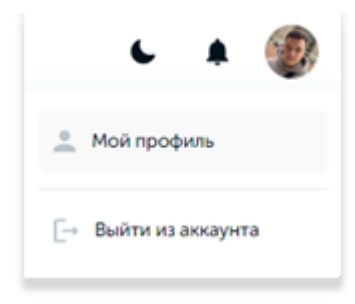

Сведения в профиле текущего сотрудника сгруппированы по разделам и доступны для просмотра любому авторизованному сотруднику компании:

- **Основная информация**. Базовые сведения о должности, департаменте, руководителе, дате выхода на работу и др.
- **Контакты**. Рабочая почта и никнейм в корпоративном мессенджере.
- **Команда**. Состав и ссылки на профили коллег сотрудника из того же отдела.
- **Достижения**. Перечень «ачивок», полученных в качестве благодарности от других сотрудников (см. 2.4.1. [Структура](#page-20-2)), с возможностью просмотра деталей по клику на соответствующем изображении и перехода в раздел **Все ачивки**.

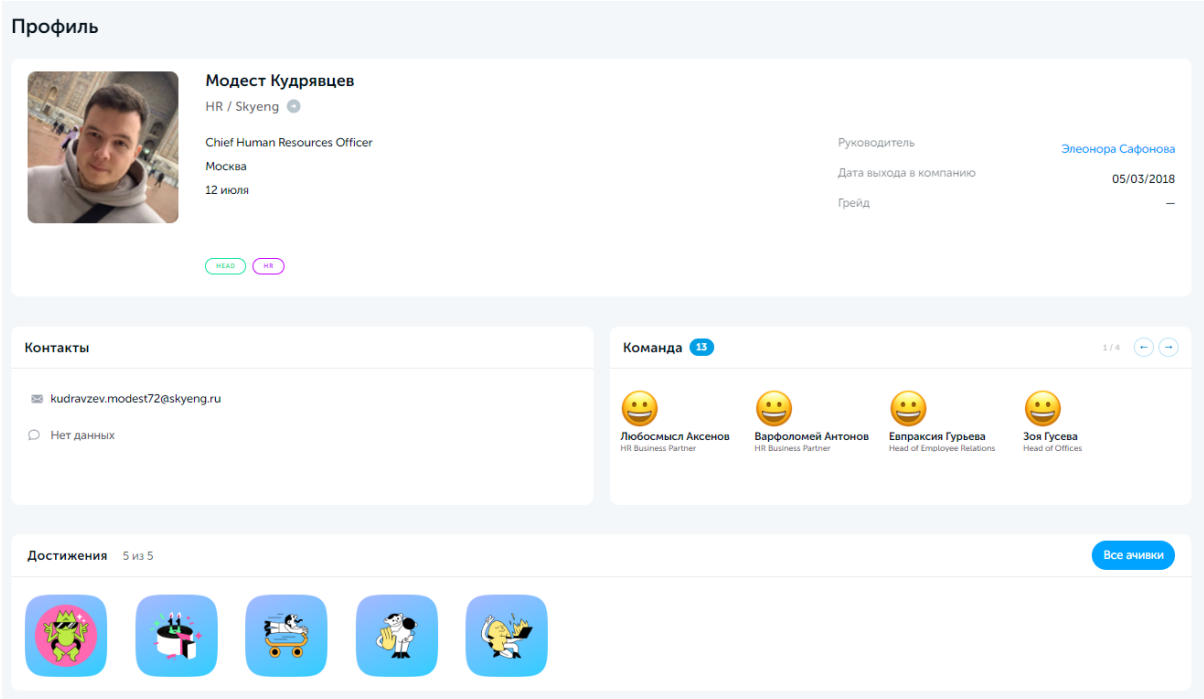

Изменение данных профиля доступно через административную часть программы специалистами HR, см. 3.2.2. [Сотрудники](#page-26-0) и стажеры.

Возврат на главную страницу программы осуществляется по клику на логотипе компании в главном меню. Для перехода к другому разделу можно использовать меню профиля или боковое меню, открывающееся по нажатию кнопки **≡ Меню**.

## <span id="page-7-0"></span>**2.2.2. График отсутствий**

Отсутствия сотрудников компании на рабочем месте по каким-либо причинам фиксируются в микросервисе **График отсутствий**. Сводная информация об отсутствиях сотрудника за текущий календарный год представлена на дашборде **Мои отсутствия** главной страницы программы.

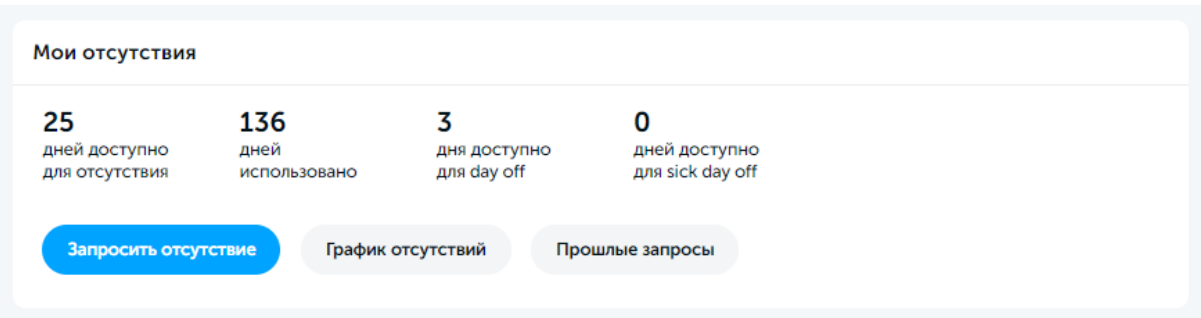

Для того, чтобы запросить новое отсутствие, используется форма, открывающаяся по нажатию кнопки **Запросить отсутствие**. Различают следующие виды отсутствий:

• **Отпуск**. Оплачиваемое отсутствие. Подчиняется всем правилам и логике отпуска.

- **Больничный**. Оплачиваемое отсутствие, если есть документ (больничный лист). В ином случае считается отпуском без оплаты.
- **Отпуск без оплаты**. Неоплачиваемое отсутствие. Берется за свой счет, оплата за этот день не производится.
- **Day Off**. Оплачиваемое отсутствие. Выплата соответствует стандартному вознаграждению за отработанный день.
- **Sick Day Off**. Оплачиваемое отсутствие в случае болезни. Выплата соответствует стандартному вознаграждению за отработанный день, больничный лист не требуется.

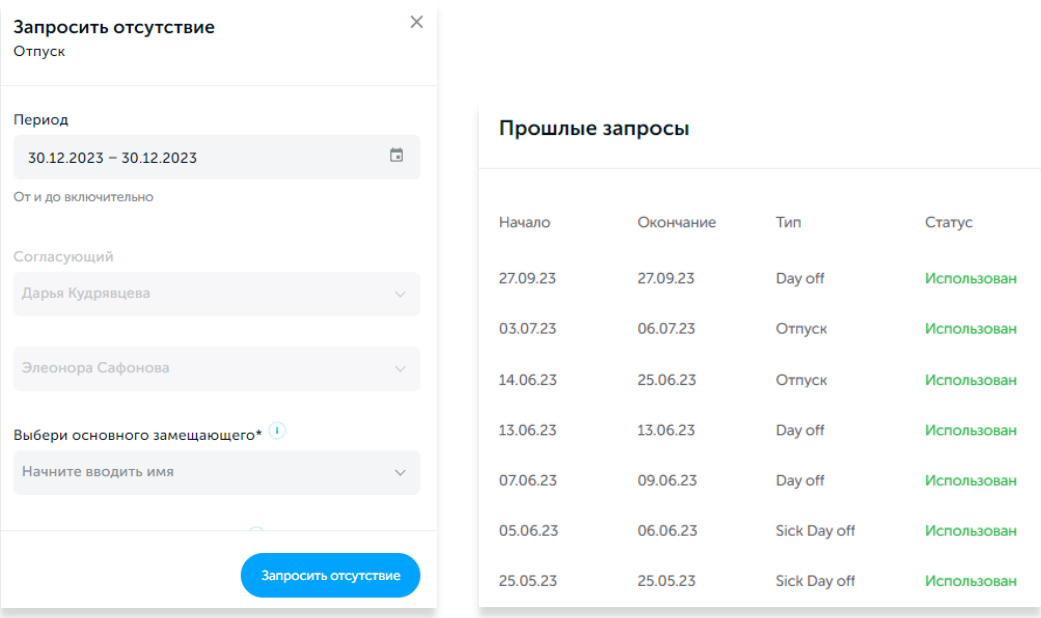

По кнопке **Прошлые запросы** можно посмотреть историю запросов на отсутствие для текущего сотрудника. Для перехода в календарь отсутствий по текущему отделу сотрудника предназначена кнопка **График отсутствий**.

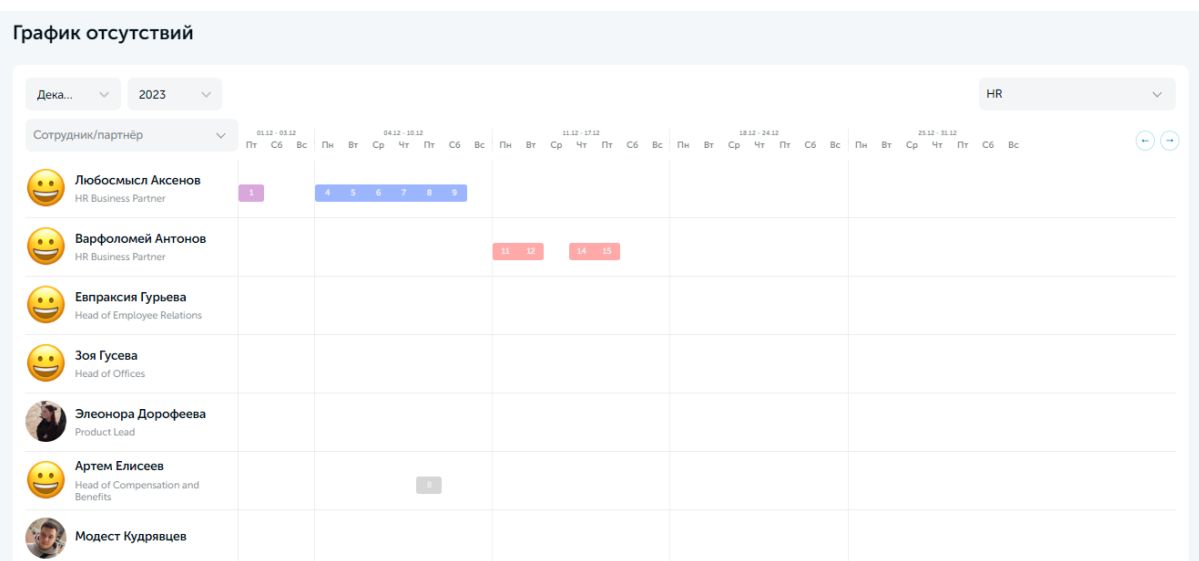

Данные на графике представлены в виде календаря, дни отсутствия сотрудников отмечены разным цветом в зависимости от типа отсутствия. При наведении курсора мыши на период отсутствия отображается всплывающая подсказка с информацией о типе и периоде отсутствия.

Элементы управления в шапке таблицы позволяют настроить вывод данных по периоду, отделу и конкретному сотруднику. ФИО каждого сотрудника в таблице является кликабельным и ведет на карточку соответствующего профиля.

## <span id="page-9-0"></span>**2.2.3. Выплаты**

Если физическое или юридическое лицо, сотрудничающее с компаний, имеет статус иностранного партнера, для выплаты вознаграждения ему потребуется подписать «инвойс» - счет на оплату услуг. Инвойсы формируются в системе автоматически после сохранения ведомости с начислениями руководителем, см. 2.3.2. [Начисления](#page-13-0) и [бюджетирование](#page-13-0).

Доступ к разделу с инвойсами открывается из **Меню – Инвойсы**.

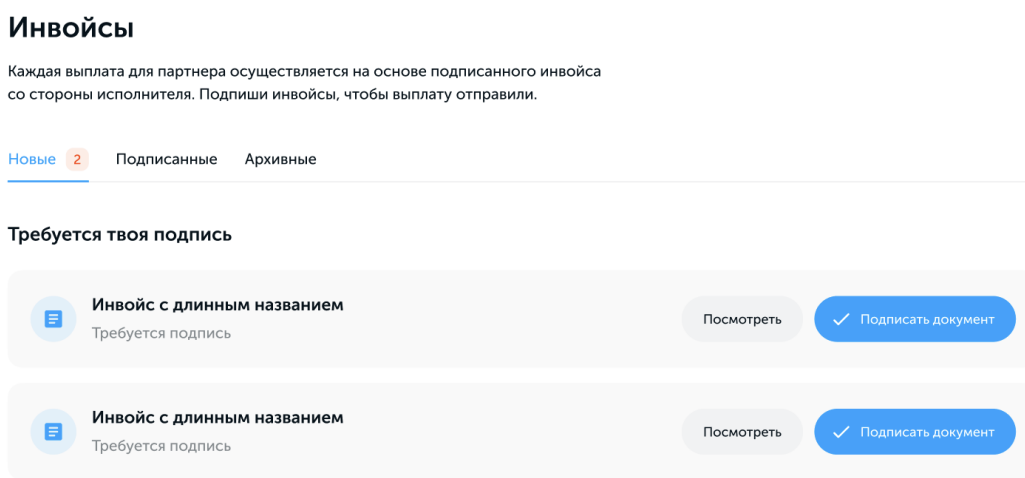

Страница разделена на три вкладки:

- **Новые**. Инвойсы, ожидающие подписания. Для подписания инвойсы достаточно нажать кнопку **Подписать документ** в нужной строке. Сведения будут переданы в систему «биллинг» для оплаты.
- **Подписанные**. Подписанные ранее инвойсы (с возможностью отфильтровать их по периоду, просмотреть и скачать в формате .pdf).
- **Архивные**. Инвойсы, которые формировались на стороне «биллинга» (система выплат, в которой присутствовал функционал формирования инвойсов до его миграции в HRM/Home).

## <span id="page-10-0"></span>**2.2.4. HR-help**

Главным назначением данного раздела является максимальное упрощение и ускорение HR-процессов. HR-help представляет собой систему организации подачи заявок и обращений от сотрудника в едином окне с возможностью отслеживать статус обращений на каждом этапе.

Перечень поданных ранее обращений находится в разделе, доступ к которому открывается при выборе **Меню – Мои заявки HR-help**.

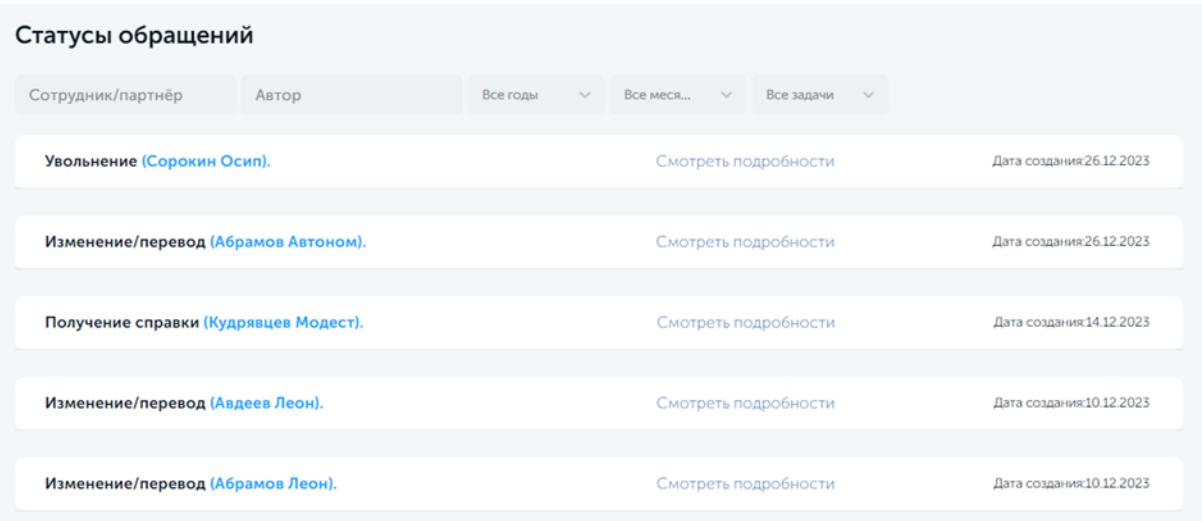

Фильтр в шапке страницы позволяет настроить отображения данных, ограничив их конкретным сотрудником, автором заявки, периодом создания и типом заявки.

Клик по ссылке **Смотреть подробности** открывает форму с детальной информацией по заявке.

Для создания новой заявки используйте соответствующий пункт виджета **HR-help**:

- **Заказать доступ**. Ссылка на запрос во внешний автоматизированный сервис компании, предназначенный для управления доступами к корпоративным системам.
- **Поставить задачу ассистенту**. Ссылка на постановку задачи ассистентам корпоративных сервисов.
- **Заявка на изменение/перевод**. Выводит форму создания заявки HR-специалистам для изменения HR-данных сотрудника.
- **Заказать справку / кадровые документы**. Заявка на формирование справки о доходах, выписки из трудовой книжки и пр.

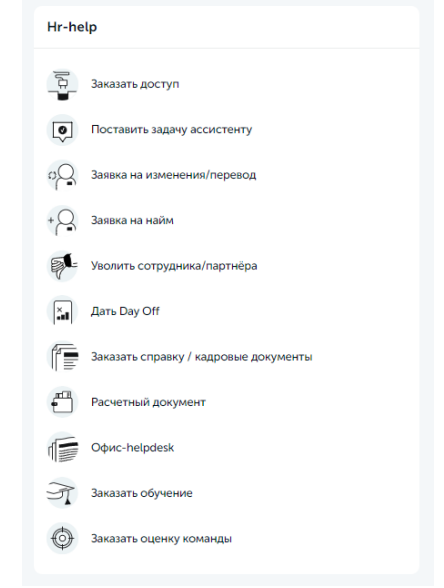

- **Расчетный документ**. Заявка на получение бухгалтерских документов по расчету вознаграждения за указанный период.
- **Офис-helpdesk**. Возможность оставить обращение в службу поддержки офиса компании через корпоративный мессенджер.

После отправки типового запроса ответственное лицо получает уведомление о нем на свой электронный адрес корпоративной почты.

**Внимание!** В экземпляре ПО, предоставленном для экспертной проверки, функционал создания заявок работает в демо-режиме (заявки не обрабатываются ответственными лицами).

## <span id="page-11-0"></span>**2.3. Руководитель**

Сценарий работы руководителя отдела, в дополнение к действиям, доступным каждому сотруднику, включает следующие шаги:

- просматривает кадровую и финансовую статистику отдела
- оформляет начисления вознаграждений сотрудникам своего отдела
- составляет и корректирует плановый бюджет своего отдела
- отправляет заявки на найм и увольнение сотрудников HR-специалистам
- выдает дни отсутствия и подтверждает заявки на отсутствие на рабочем месте
- заказывает оценку и обучение сотрудников отдела

### <span id="page-11-1"></span>**2.3.1. Личный кабинет**

Личный кабинет руководителя – это интерфейс, в котором руководители отделов могут просматривать данные о сотрудниках/партнерах своего отдела и контролировать их актуальность. Доступ к личному кабинету осуществляется через **Меню – ЛК Руководителя**.

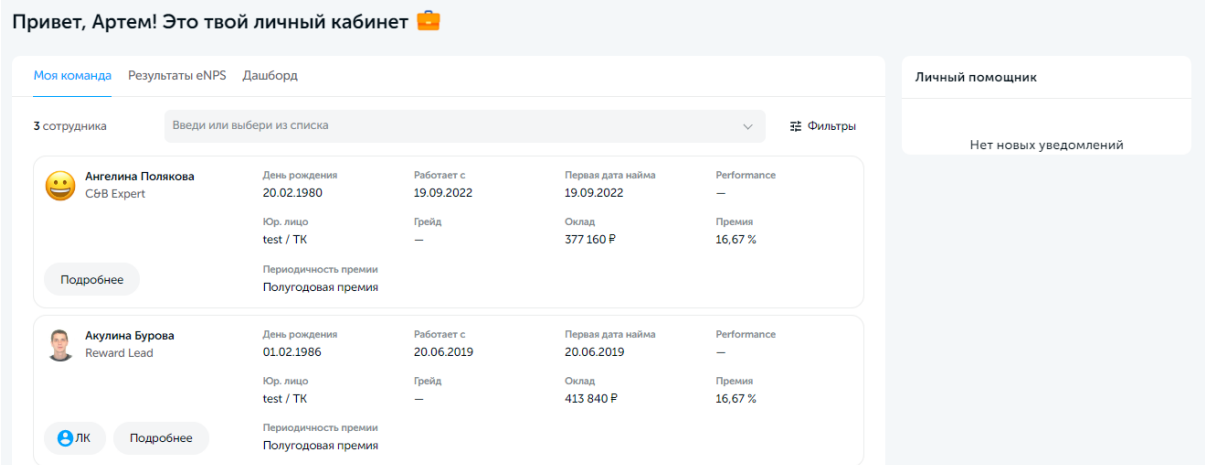

Содержимое личного кабинета руководителя разбито на три раздела (вкладки):

- **Моя команда**. Перечень сотрудников отдела, позволяющий руководителю:
	- o **Фильтр**. Отфильтровать информацию в списке по параметрам.
	- o **Подробнее**. Открыть форму с детальной информацией о позиции и доходах каждого сотрудника.
	- o **ЛК**. Если сотрудник является руководителем дочернего отдела, по нажатию данной кнопки откроется список его сотрудников.
- **Результаты eNPS**. После каждого прохождения командой отдела опроса для оценки лояльности, его результаты попадают на данную вкладку. Каждый из показателей отчета является кликабельным и содержит информацию, отражающую удовлетворенность сотрудников работой и условиями в компании. На вкладку можно вывести данные по конкретному отделу за определенный период времени, а также скачать отчет в формате pdf-файла.

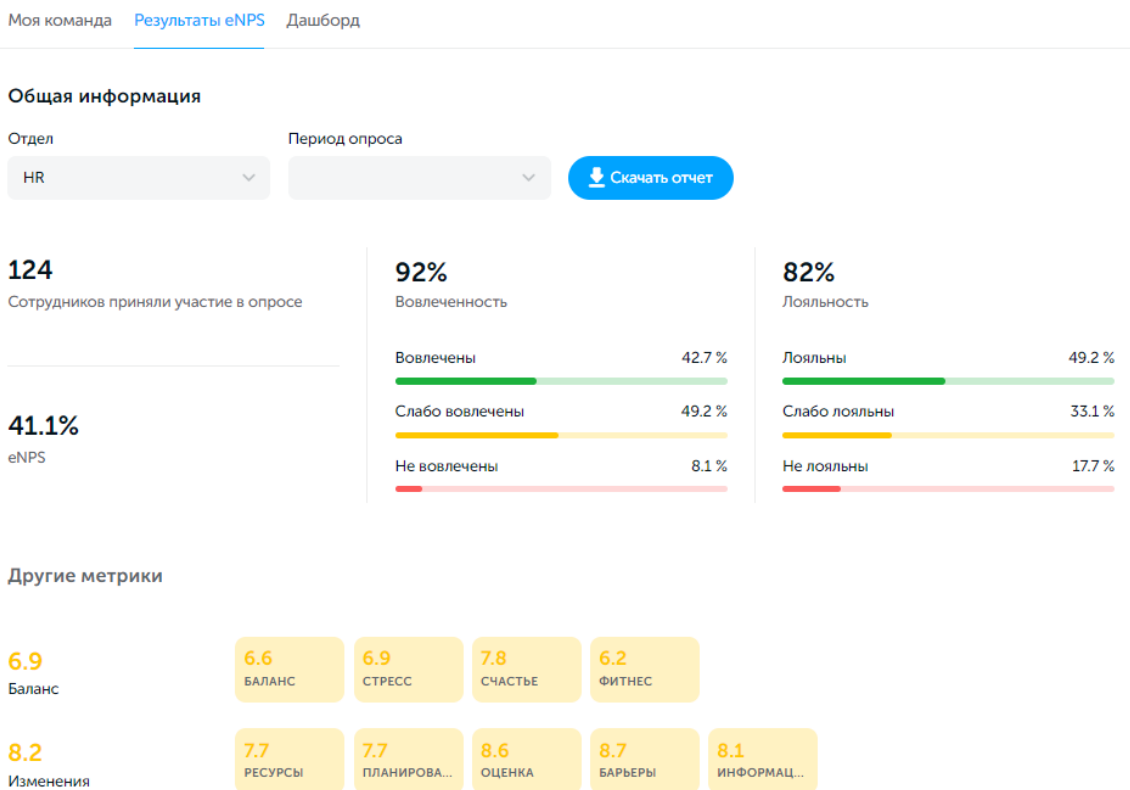

• **Дашборд**. Визуальная статистика отдела по основным финансовым и кадровым метрикам, перечисленным в левой части вкладки. Отображение данных на графиках может регулироваться фильтрами по отделу, периоду представления данных, позиции Employee/Line и другим параметрам.

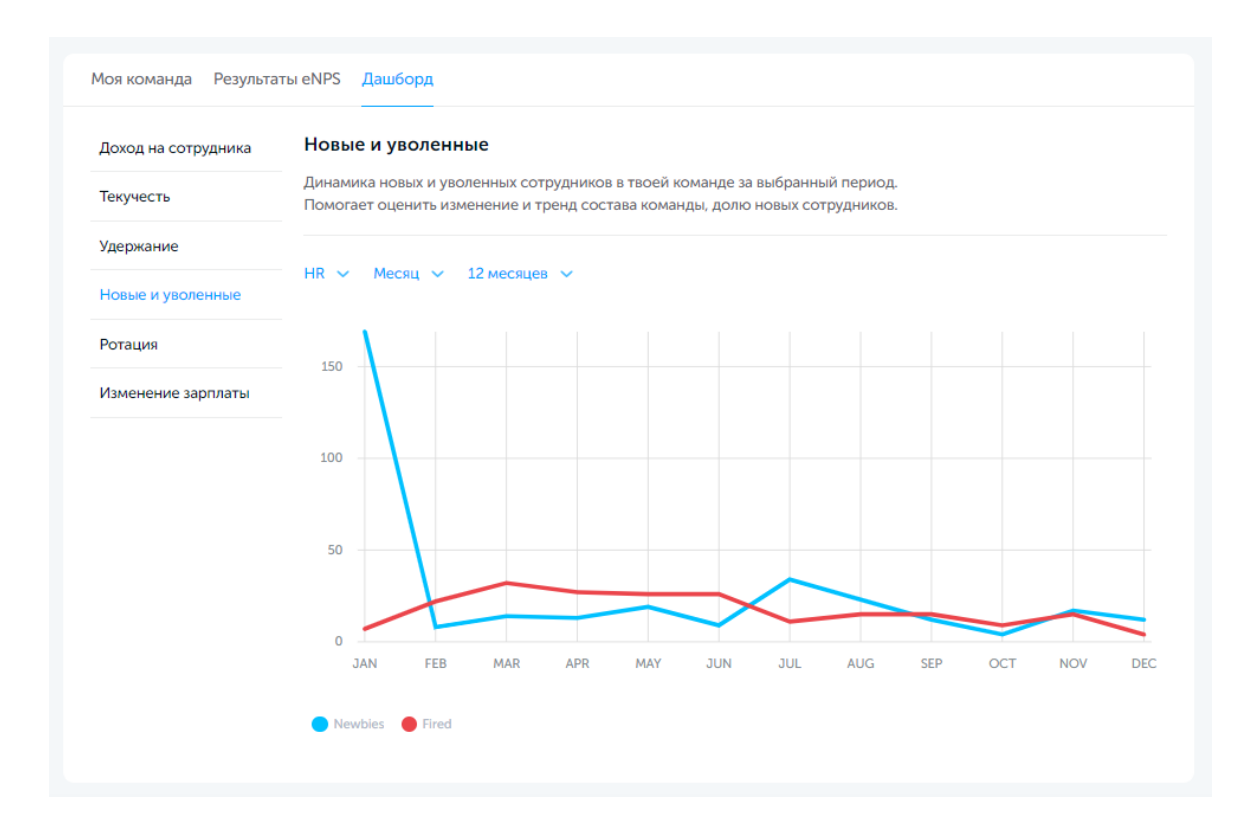

## <span id="page-13-0"></span>**2.3.2. Начисления и бюджетирование**

Каждый месяц руководители отделов (которые одновременно являются «владельцами бюджета» своего отдела, т.н. «баджет-холдерами») заполняют ведомости по начислению вознаграждений своим сотрудникам. Ведомости доступны в разделе **Мой Payroll**, который открывается при переходе в пункт **Меню – Начислить выплату**.

Ведомости по каждому месяцу разделены на две части:

- **I часть** фиксированная часть вознаграждения за предыдущий месяц или оклад за вторую половину предыдущего месяца
- **II часть** бонусная часть вознаграждения за предыдущий месяц или аванс за первую половину предыдущего месяца плюс премии и доплаты за предыдущий период

Для перехода к нужной ведомости используется фильтр в правом верхнем углу страницы, позволяющий выбрать необходимую часть и период.

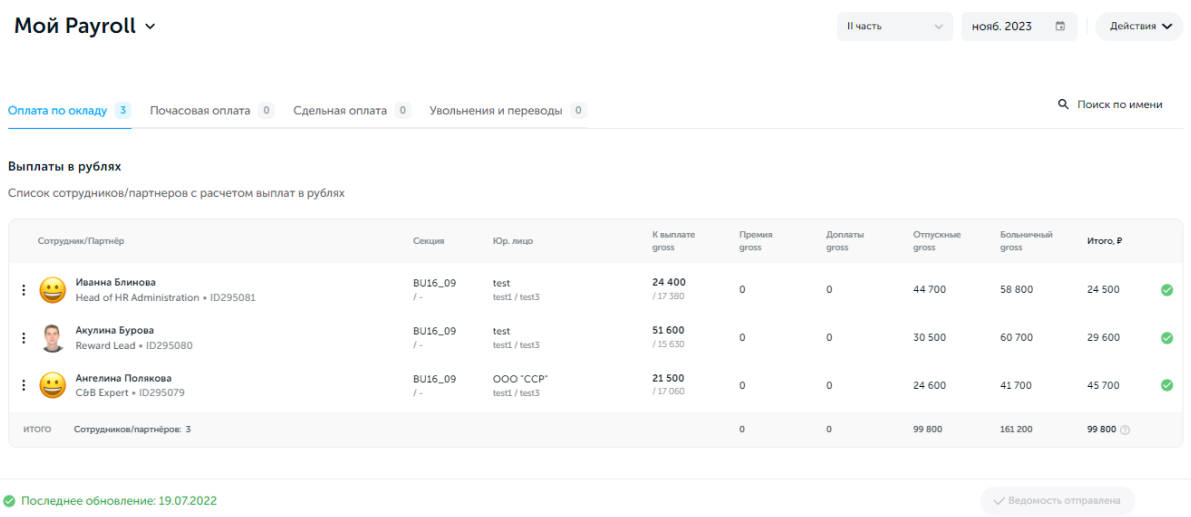

Страница поделена на вкладки, которые группируют выплаты в зависимости от того, на каких условиях работает сотрудник:

- **Оплата по окладу**. Для сотрудников с фиксированным количеством рабочих часов в неделю и автоматически рассчитываемым окладом.
- **Почасовая оплата**. При начислении оплаты согласно отработанным часам.
- **Сдельная оплата**. При получении оплаты за выполненный объем работ без привязки к часам.

Также на вкладке **Увольнения и переводы** можно начислить финальные бонусы сотруднику, который переходит в другой отдел или увольняется из компании.

Начисление вознаграждений баджет-холдером осуществляется после проверки всех данных, указания отработанных часов для сотрудников с почасовой оплатой, добавления премий и доплат (в некоторых случаях требуется дополнительное согласование, см. ниже) и нажатию кнопки **Сохранить ведомость**. Сведения будут записаны в соответствующий регистр HRM (см. 3.3.1. [Начисления](#page-35-1) и выплаты) и отправлены в бухгалтерию компании.

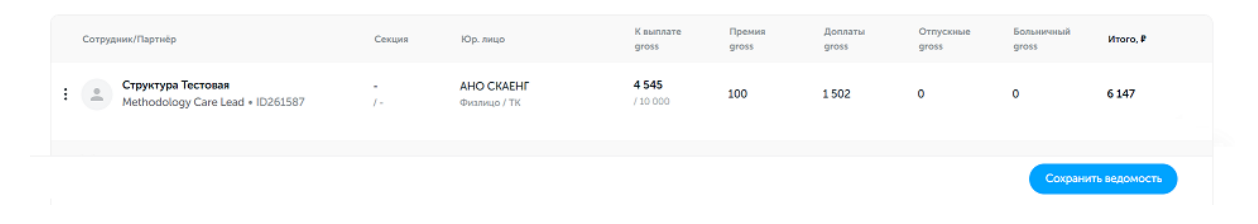

Отправленные ведомости можно изменить до наступления дедлайна по отправке по кнопке **Обновить начисления**. Финансовый отдел компании возьмет в работу последнюю отправленную ведомость.

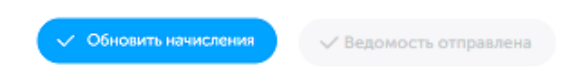

Текущие статусы выплат можно узнать в таблице (крайняя правая колонка):

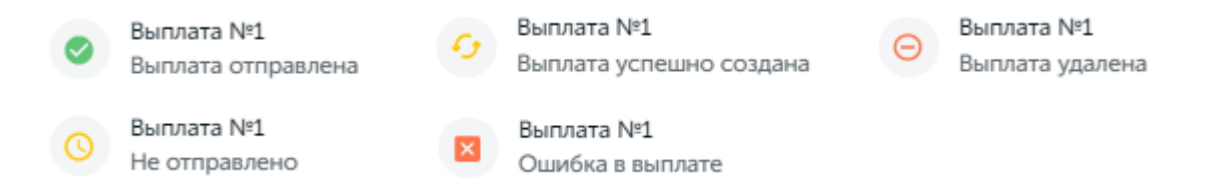

По кнопке **Действия** в правом верхнем углу страницы владельцу бюджета доступны следующие операции:

- **Добавить выплаты вне ведомости**. Опция формирует дополнительную запись (строку) для сотрудника в разделе сдельной оплаты. Используется для начисления выплаты сотруднику или партнеру другой команды, выполнявшему разовые услуги в сотрудничестве с отделом баджет-холдера.
- **Импортировать**. В некоторых случаях может оказаться удобным загрузить данные в ведомость по предварительно заполненному шаблону. CSV-файл шаблона можно скачать по ссылке, которая появляется при выборе данного пункта. Для загрузки ведомости в Payroll необходимо кликнуть по центру формы и выбрать заполненный файл в файловом менеджере операционной системы.

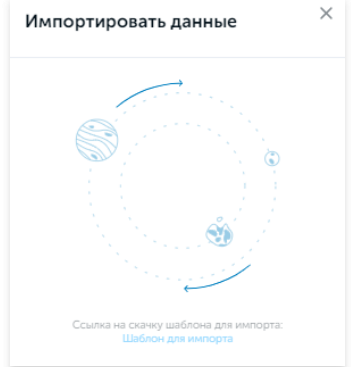

• **Добавить в календарь даты начислений**. Чтобы не забыть о сроках начислений, баджет-холдер может воспользоваться календарем начислений, добавив в него предстоящие выплаты.

Данный функционал не активен в экземпляре ПО, предоставленном для экспертной проверки.

Также руководитель может управлять записями в ведомости построчно, воспользовавшись следующими опциями:

- **Календарь отсутствий**. Просмотр графика отсутствий сотрудника по выбранному месяцу.
- **Резервирование премий**. Подача сведений о премиях за отчетный период, которые будут вознаграждением за будущие периоды.
- **Создать дочерний аккаунтинг.** Добавляет в ведом подсекцию (отдел) для выбранного сотрудника.

Руководитель отдела имеет доступ к ведомостям руководителей дочерних отделов. Для открытия такой ведомости подчиненного руководителя необходимо выбрать соответствующего баджет-холдера в меню **Мой Payroll**.

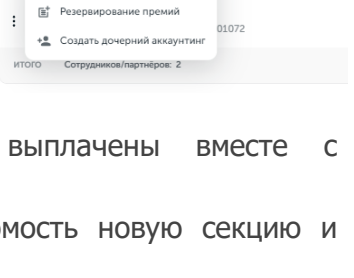

**П** Календарь отсутствий

01073

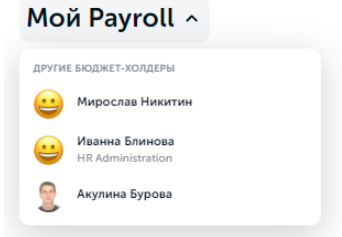

Следует отметить, что все виды доплат после сохранения ведомости автоматически отправляются на согласование руководителю баджет-холдера. Соответствующая задача появляется у него в разделе **Мои задачи** на главной странице Home. Руководитель должен согласовать или отклонить такую выплату до установленного дедлайна, в противном случае она будет отклонена автоматически.

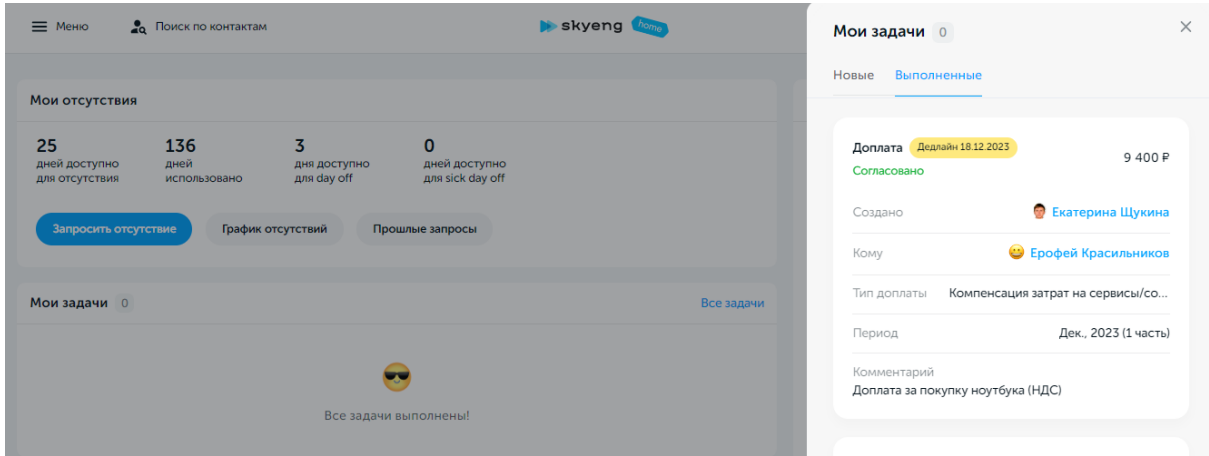

Будущие расходы отдела на оплату сотрудникам закладываются в фонд оплаты труда (ФОТ) через механизм бюджетирования, доступный при переходе в **Меню – Модуль планирования – Планирование ФОТ**.

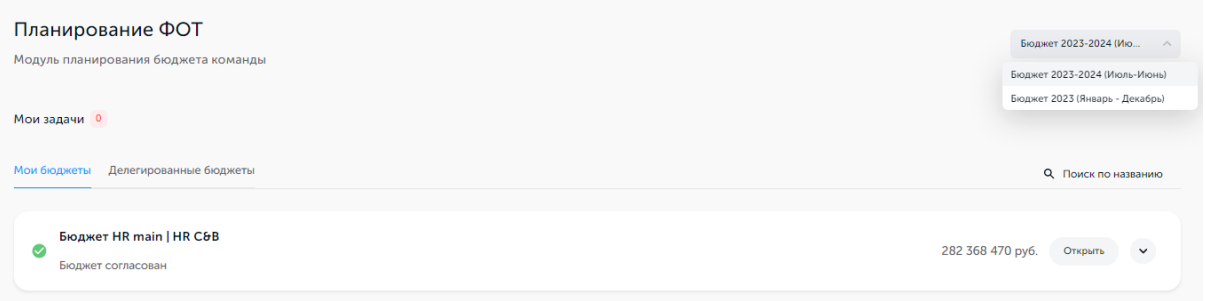

Данные в разделе представлены в разрезе консолидированных бюджетов компании (годовых, полугодовых), необходимый из которых выбирается в правом верхнем углу страницы. На вкладках раздела выводится список:

- Мои бюджеты бюджетов текущего и дочерних отделов баджет-холдера
- Делегированные бюджеты бюджеты других отделов, к которым баджет-холдеру был открыт доступ HR-специалистами через административную часть программы

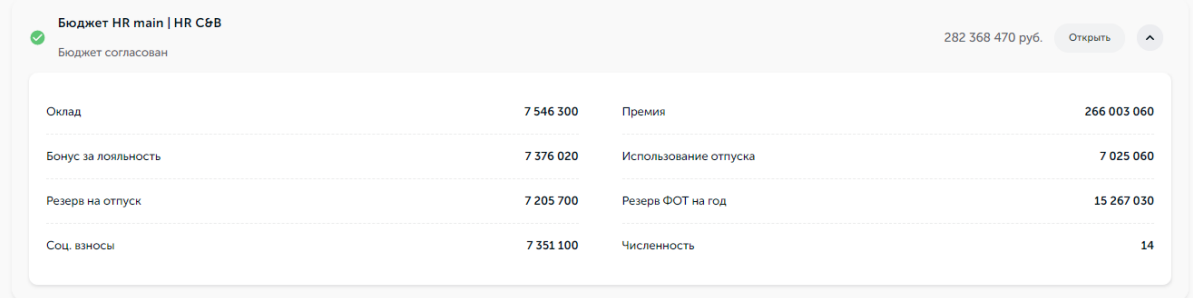

Сводные данные по конкретному бюджету можно увидеть, нажав кнопку **V** в строке бюджета. Детальные сведения с точностью до позиции для текущего отдела баджетхолдера (и всех дочерних отделов) доступны по кнопке **Открыть**.

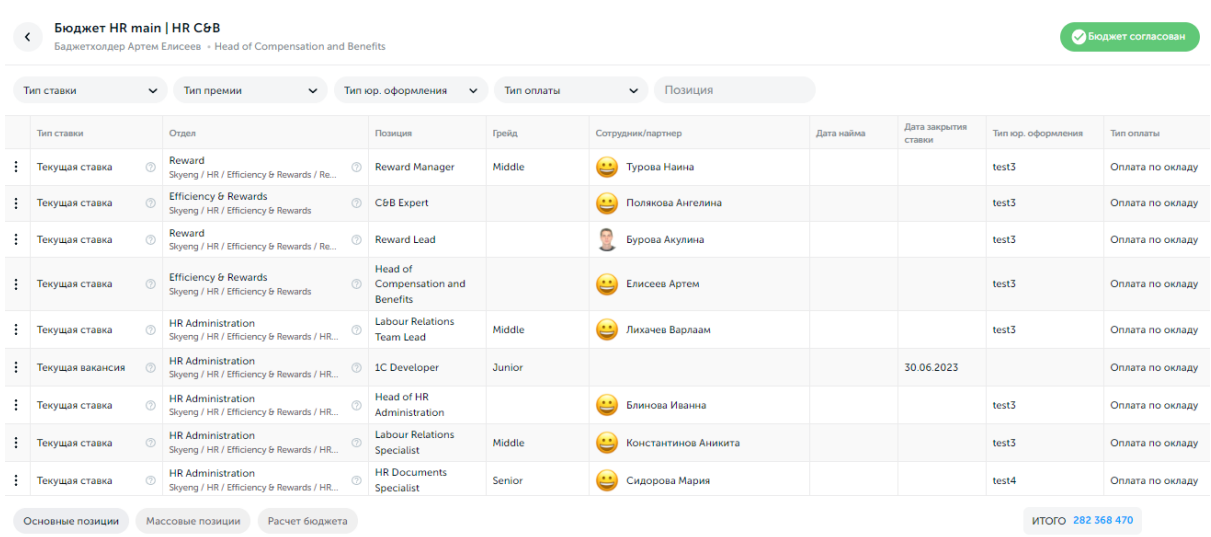

На этапе планирования можно добавлять новые позиции в бюджет по кнопке **Новая вакансия** в конце списка. Используя опции каждой позиции, баджет-холдер может отредактировать или удалить строки, внесенные в бюджет.

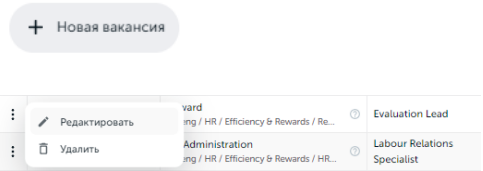

Когда бюджет сформирован, баджет-холдер отправляет его на согласование своему руководителю по кнопке **Отправить на согласование**.

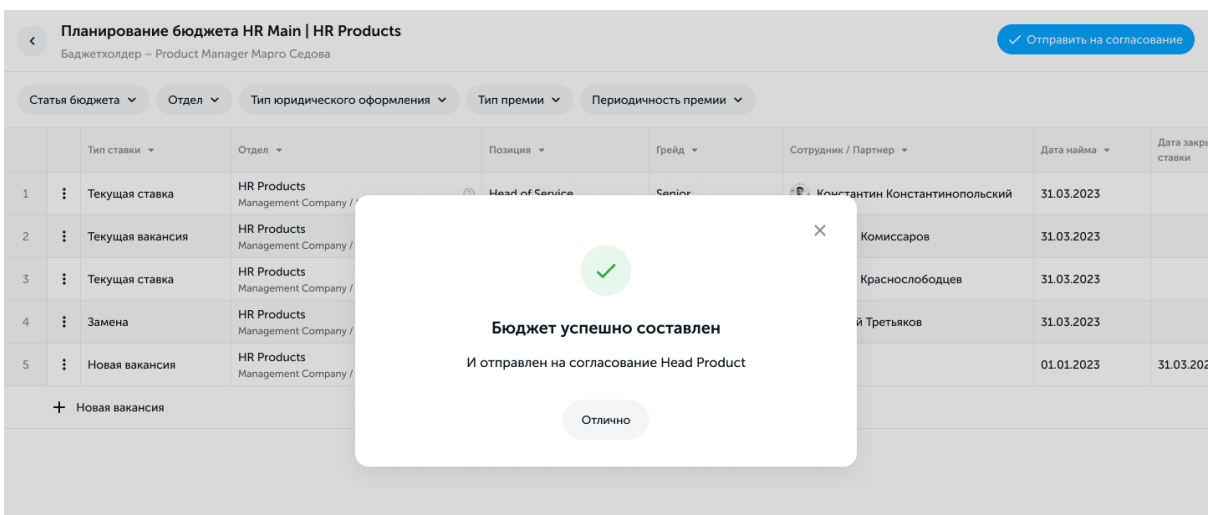

Бюджеты попадают на согласование руководителю баджет-холдера в секцию **Мои задачи** и доступны для просмотра, корректировки и утверждения.

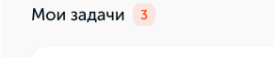

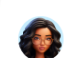

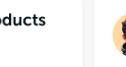

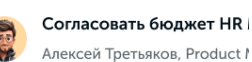

После утверждения бюджета его статус изменится на **Бюджет согласован**, а у баджетхолдера останутся следующие возможности:

• выполнить поиск по позиции

Согласовать бюджет HR Main | CNB

Никита Краснослобдцев, Product Manager

- отфильтровать позиции в бюджете по типу ставки, премии, оформления, оплаты
- отфильтровать позиции по виду: Основные/Массовые
- переключиться к виду Расчет бюджета, где будут отображаться помесячные суммы выплат сотрудникам на позициях

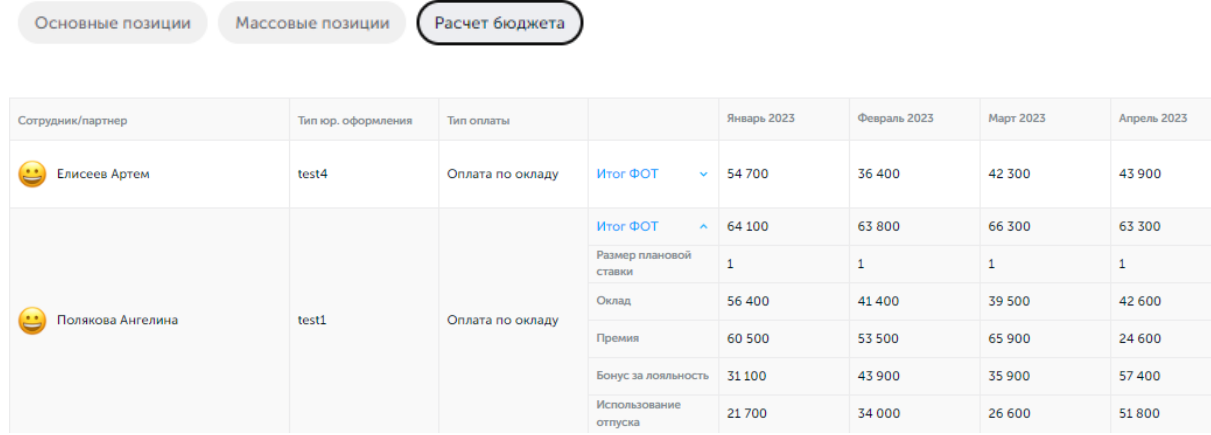

На основе утвержденных бюджетов отделов финансовое подразделение компании формирует консолидированный бюджет ФОТ и закладывает определенный резерв (% от бюджета) на планируемый период.

## <span id="page-18-0"></span>**2.3.3. Прием и увольнение сотрудников**

При приеме сотрудника на работу всю необходимую часть оформления выполняют HRспециалисты компании через административную часть программы (HRM), см. [3.2.4.](#page-32-0)  Прием [на работу](#page-32-0).

В случае увольнения сотрудника руководитель имеет возможность подать заявку на увольнение (см. [2.3.4. HR-help:](#page-20-0) опции руководителя), а также посмотреть историю увольнений по отделу за определенный период времени и узнать подробности об увольнении конкретного сотрудника в интерфейсе пользовательской части (Home), доступном из **Меню – Мои увольнения**.

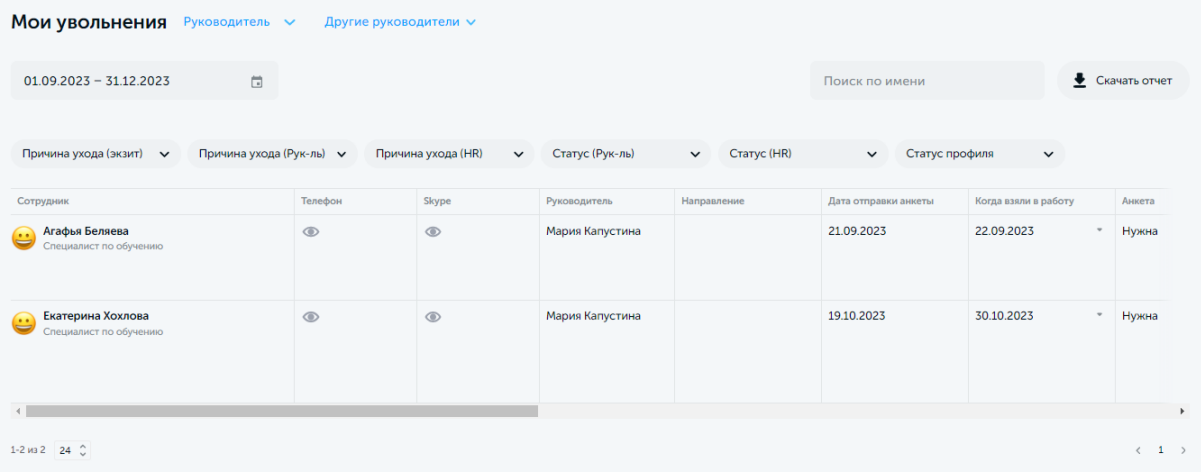

Данная таблица также служит рабочим местом «менеджера по удержанию» – сотрудника компании, ответственного за сбор обратной связи и работу с возражениями увольняющихся сотрудников. Для переключения отображение данных в таблице по ответственному сотруднику необходимо выбрать из выпадающего списка напротив заголовка **Мои увольнения** соответствующий режим:

- Руководитель
- Менеджер по удержанию Employee (специалистов)
- Менеджер по удержанию Line (линейных сотрудников)

Опции раздела также позволяют:

- выбрать нужного руководителя для просмотра его увольнений
- задать период отображения данных
- выполнить поиск нужной записи по ФИО уволенного сотрудника
- скачать отчет об уволенных за определенный период сотрудниках в формате .csv

Сведения в таблице можно отобрать по ключевым параметрам, используя фильтр в шапке таблицы.

Причина ухода (экзит) У Причина ухода (Рук-ль) У Причина ухода (HR) Статус (Рук-ль) Craryc (HR) Статус профил

При увольнении сотрудника может заполнить специальный опросник, результаты которого фиксируются в анкете (доступна по клику **Анкета** напротив ФИО сотрудника).

Данные в анкете можно отредактировать по нажатию кнопки **Редактировать**. Также руководителям и HR-специалистам доступна корректировка данных непосредственно в таблице увольнений.

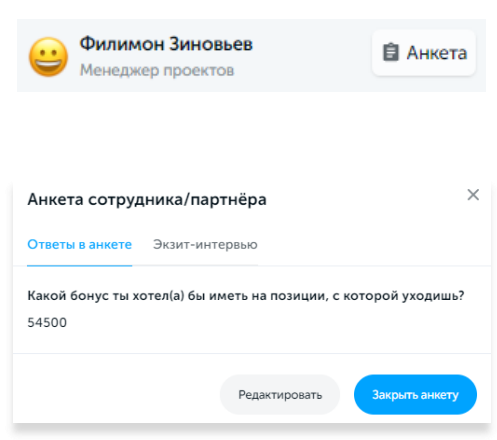

## <span id="page-20-0"></span>**2.3.4. HR-help: опции руководителя**

**Внимание!** В экземпляре ПО, предоставленном для экспертной проверки, функционал данного раздела работает в демо-режиме.

Руководителю отдела доступны следующие дополнительные возможности управления командой из виджета **HR-help**:

- **Заявка на найм**. Открывает форму заявки на подбор нового сотрудника на определенную должность.
- **Уволить сотрудника/партнера**. Открывает форму заявки на увольнение сотрудника (заполняется пошагово).
- **Дать Day Off**. Открывает форму предоставления дополнительных дней оплачиваемого отпуска сотруднику/партнеру, см. 2.2.2. [График отсутствий](#page-7-0).
- **Заказать обучение**. Ссылка на страницу лендинга, где руководитель может оставить заявку на повышение квалификации сотрудников отдела.

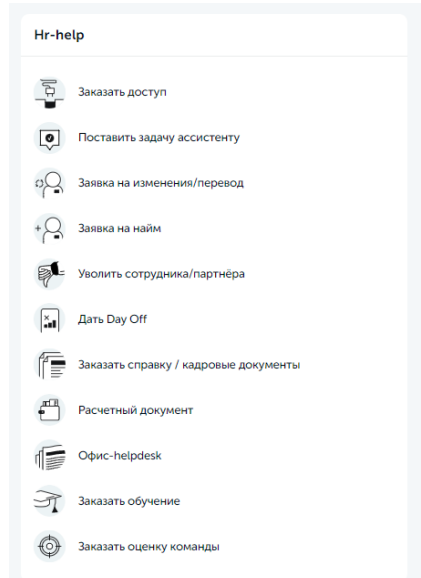

• **Заказать оценку команды**. Ссылка на страницу, где руководитель отдела может оставить заявку на оценку текущего профессионального уровня членов своей команды.

## <span id="page-20-1"></span>**2.4. Компания**

## <span id="page-20-2"></span>**2.4.1. Структура**

Для удобства коммуникации сотрудников и организации рабочих процессов при переходе в **Меню – Структура** можно открыть визуальную «карту компании», на которой показана актуальная структура и иерархия отделов, а также состав каждой команды.

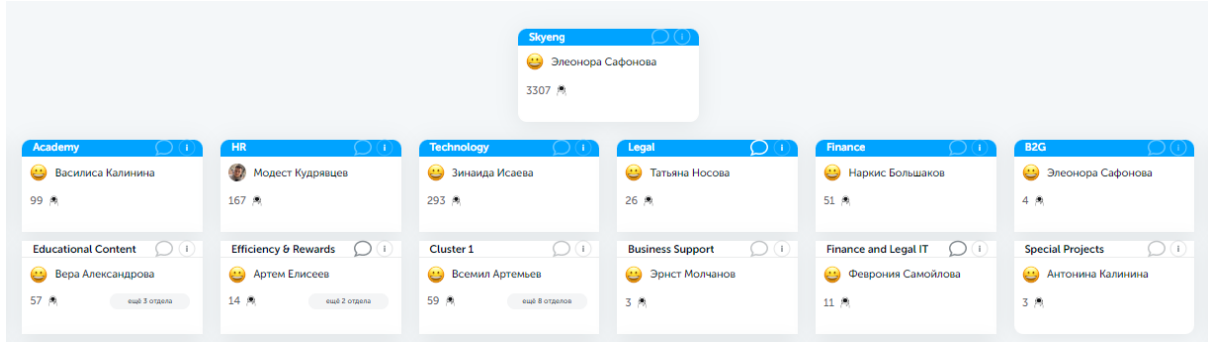

Клик по элементам виджета конкретного отдела является ссылкой на соответствующий элемент Home:

- наименование отдела список сотрудников данного отдела
- иконка сообщения канал отдела в корпоративном мессенджере
- иконка информации сведения об отделе
- ФИО руководителя профиль руководителя, см. 2.2.1. [Профиль](#page-6-0)
- «Х человек» количество сотрудников отдела (не кликабельно)
- «еще N отделов» структура текущего отдела

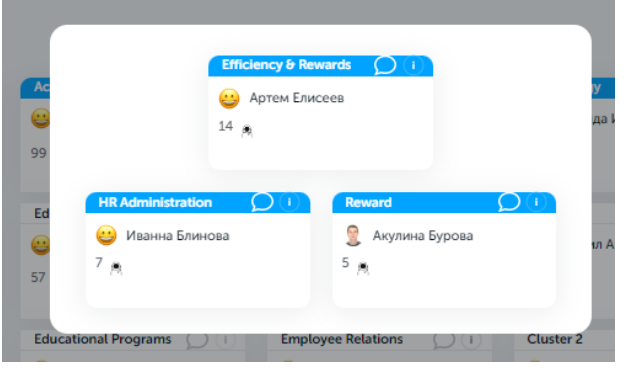

Конкретного сотрудника компании можно также найти по имени или фамилии через меню «Поиск по контактам» в главном меню Home.

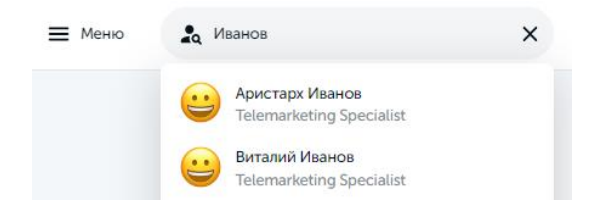

Сведения в профиле любого сотрудника компании сгруппированы аналогично профилю текущего сотрудника. Дополнительно к указанным выше опциям профиля (см. [2.2.1.](#page-6-0)  [Профиль\)](#page-6-0), у пользователя есть возможность «выдать ачивку» своему коллеге с помощью одноименной кнопки, отметив таким образом его сильные стороны или вклад в работу команду.

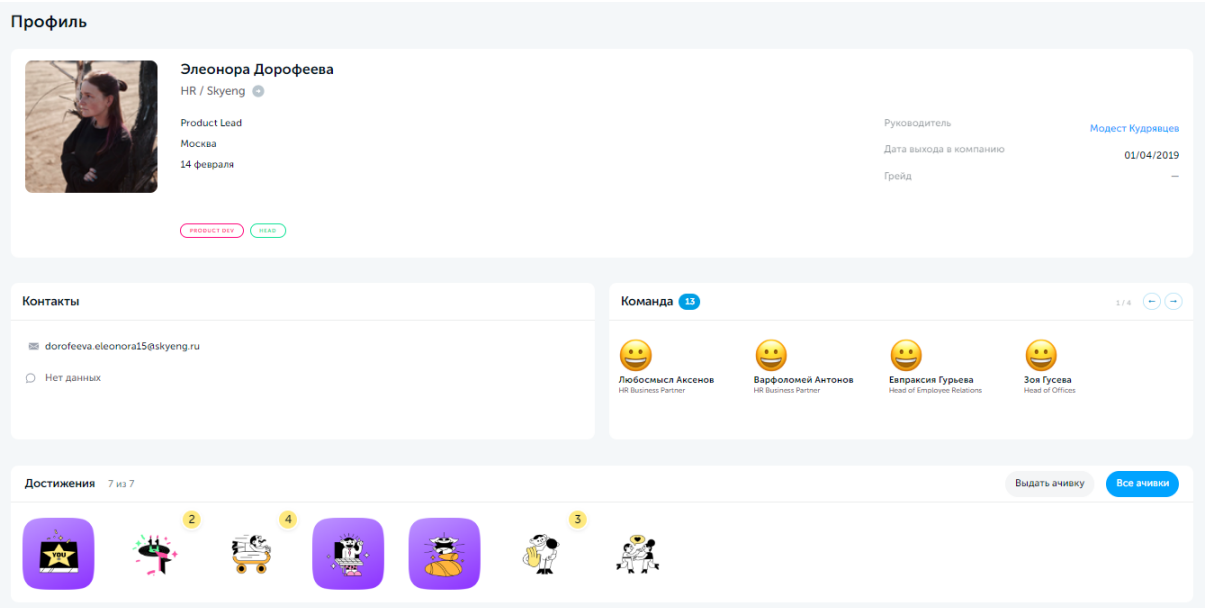

### <span id="page-22-0"></span>**2.4.2. Новости**

Лента новостей компании на главной странице состоит из превью новостей главной новостной ленты, доступ к которой открывается по клику **Перейти к другим новостям**.

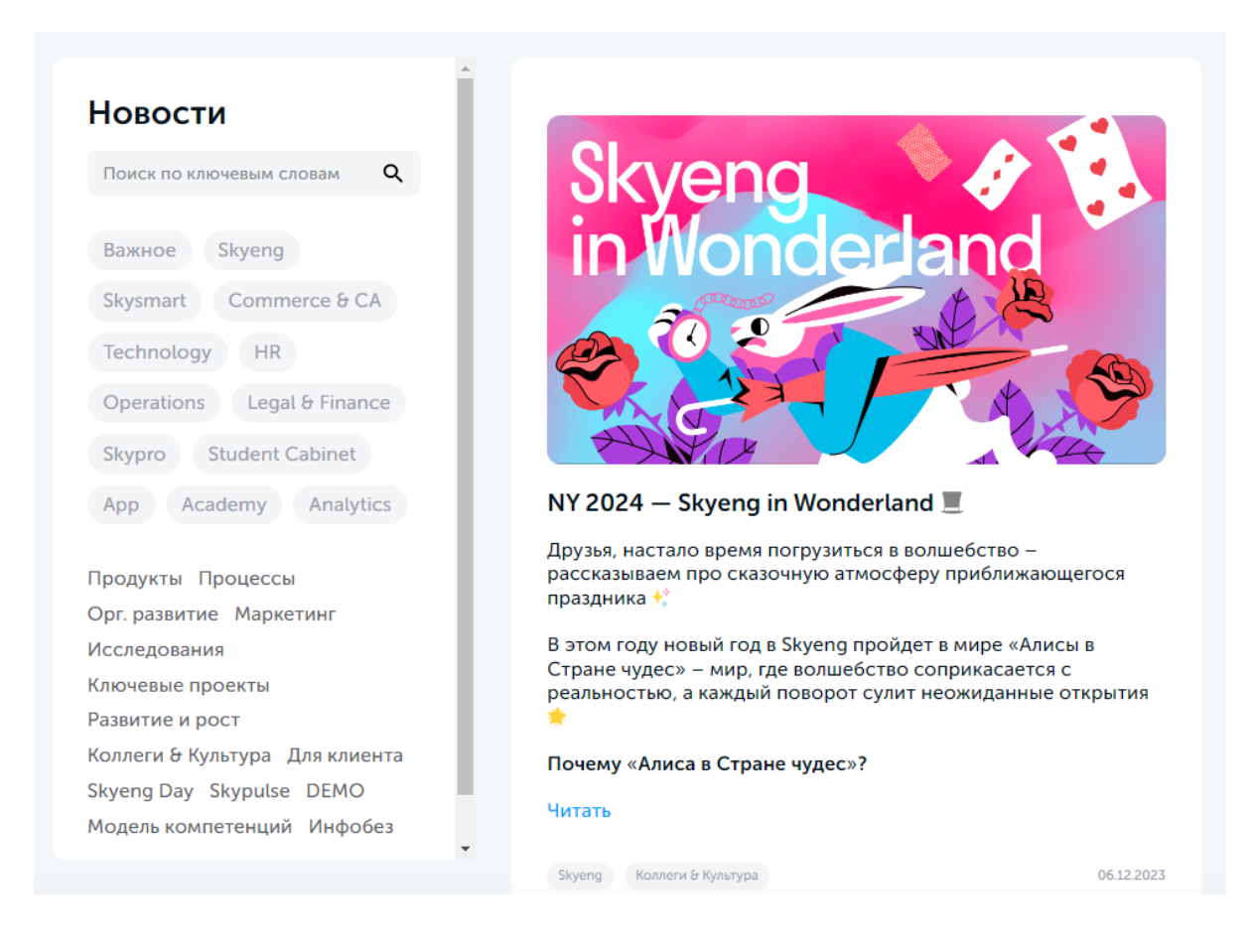

Для просмотра новостей используется вертикальный скролл (прокрутка колесом мыши). Для поиска новостей на определенную тему можно воспользоваться поиском по ключевым словам, отфильтровать новости по тегу или перейти в нужный раздел.

## <span id="page-23-0"></span>**2.4.3. Прочее**

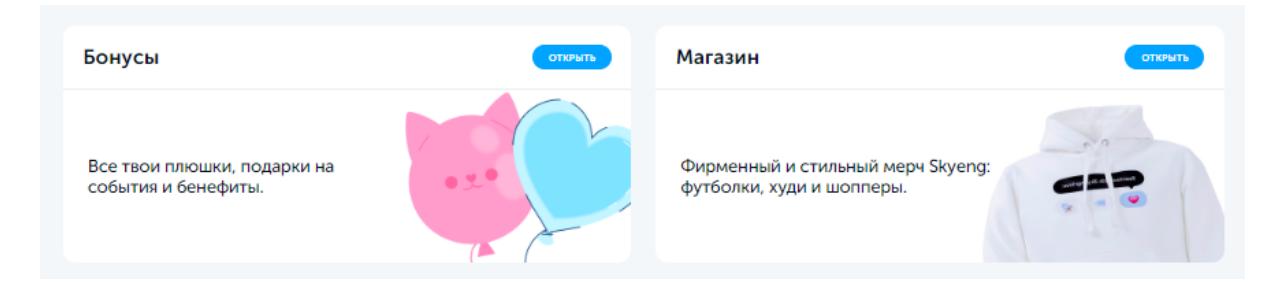

К дополнительным возможностям пользовательской части программы относятся:

### **(доступ с главной страницы)**

- **Бонусы**. Ссылка на раздел с описанием дополнительных возможностей и скидок для сотрудников компании. Не активна в экземпляре ПО, предоставленном для экспертной проверки.
- **Магазин**. Ссылка на онлайн-магазин компании, где можно выбрать, заказать и приобрести товары под брендом компании.

#### **(доступ из главного меню)**

- **Рефералка**. Ссылка на лендинг реферальной программы компании, где сотрудник может сгенерировать уникальную ссылку на интересующую вакансию для своих друзей или знакомых (при успешном трудоустройстве по данной рекомендации сотруднику полагается вознаграждение).
- **Wiki**. Ссылка на внутреннюю корпоративную базу знаний.
- **HRM**. Ссылка на административную часть программы, см. 3. [Административная](#page-24-0)  [часть](#page-24-0).

# <span id="page-24-0"></span>**3. Административная часть (HRM)**

## <span id="page-24-1"></span>**3.1. Авторизация и навигация**

## <span id="page-24-2"></span>**3.1.1. Авторизация и деавторизация**

Порядок авторизации в программе:

- 1. Открыть браузер, перейти на страницу <https://hrm.test-y27.skyeng.link/>
- 2. В открывшейся форме ввести данные для доступа к программе:
	- Логин: test@ya.ru
	- Пароль: privet
- 3. Нажать кнопку **Войти**

Выход из программы осуществляется по нажатию красной кнопки **Выход** в правом верхнем углу страницы.

**Внимание!** В экземпляре ПО, предоставленном для экспертной проверки, следующий функционал работает в демо-режиме:

- Регистрация
- Вход по коду из телефона
- Вход через аккаунты в социальных сетях и мессенджерах
- Сброс пароля

### <span id="page-24-3"></span>**3.1.2. Меню и навигация**

Навигация по разделам административной части программы осуществляется с помощью меню, закреплленного в шапке страницы. Для доступа к скрытым элементам главного меню предназначена кнопка **Еще** в конце списка.

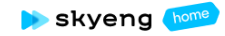

| ... Структура компании | «• Штатные единицы | @ Сотрудники | © Стажёры | <u>© Бу</u>хгалтерия | Еще... | В Выход

## <span id="page-24-4"></span>**3.2. HR & Legal**

Возможности системы HRM позволяют HR-специалистам компании выполнять следующие сценарии в программе:

- автоматизировать циклы управления персоналом (оформление/увольнение/ перевод и т.д.)
- оперативное получать и актуализировать сведения о структуре компании, составе департаментов и отделов, руководителях, сотрудниках и партнерах
- использовать гибкий набор параметров кадрового учета и развития персонала: должности, позиции, навыки, умения, уровни и т.д.

• составлять и актуализировать штатное расписание

### <span id="page-25-0"></span>**3.2.1. Компания**

**Меню:** Структура компании

Раздел содержит визуальную структуру компании и дает возможность управлять департаментами компании.

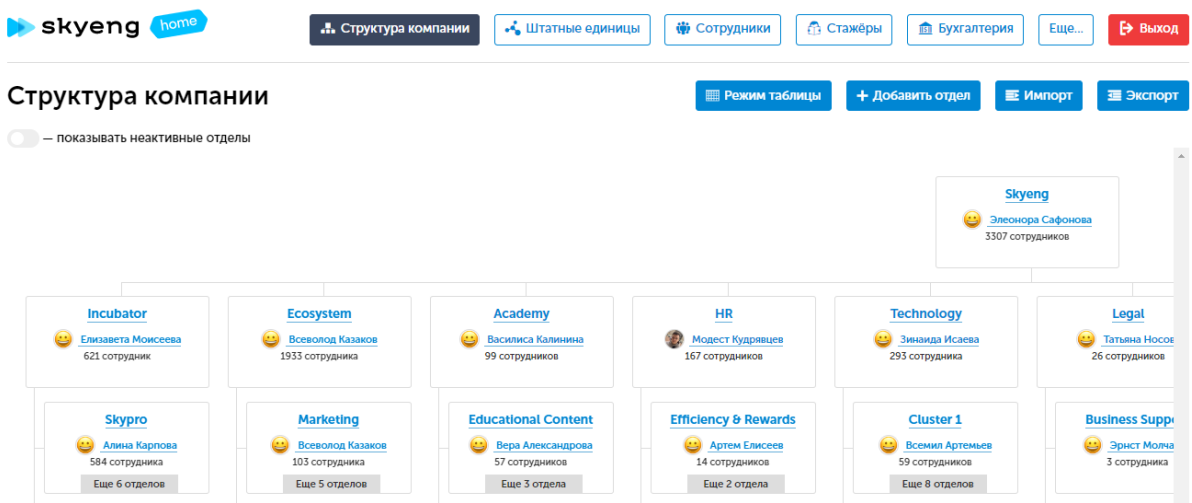

Инструменты раздела, сгруппированные в правом верхнем углу страницы, позволяют:

- переключаться между вариантами просмотра (таблица/схема)
- добавить новый отдел компании
- импортировать отделы из файла в формате .csv
- экспортировать отделы в файл в формате .csv
- отобразить/скрыть неактивные отделы

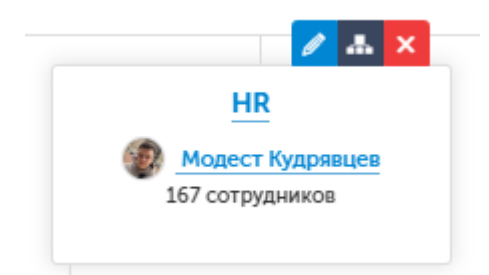

Используя инструменты карточки отдела, можно:

- отредактировать параметры отдела, см. ниже
- посмотреть структуру отдела
- удалить отдел
- перейти к списку сотрудников отдела, см. 3.2.2. [Сотрудники](#page-26-0) и стажеры
- перейти к профилю руководителя отделам, см. 3.2.2. [Сотрудники](#page-26-0) и стажеры

Пример заполнения параметров отдела приведен на скриншоте ниже.

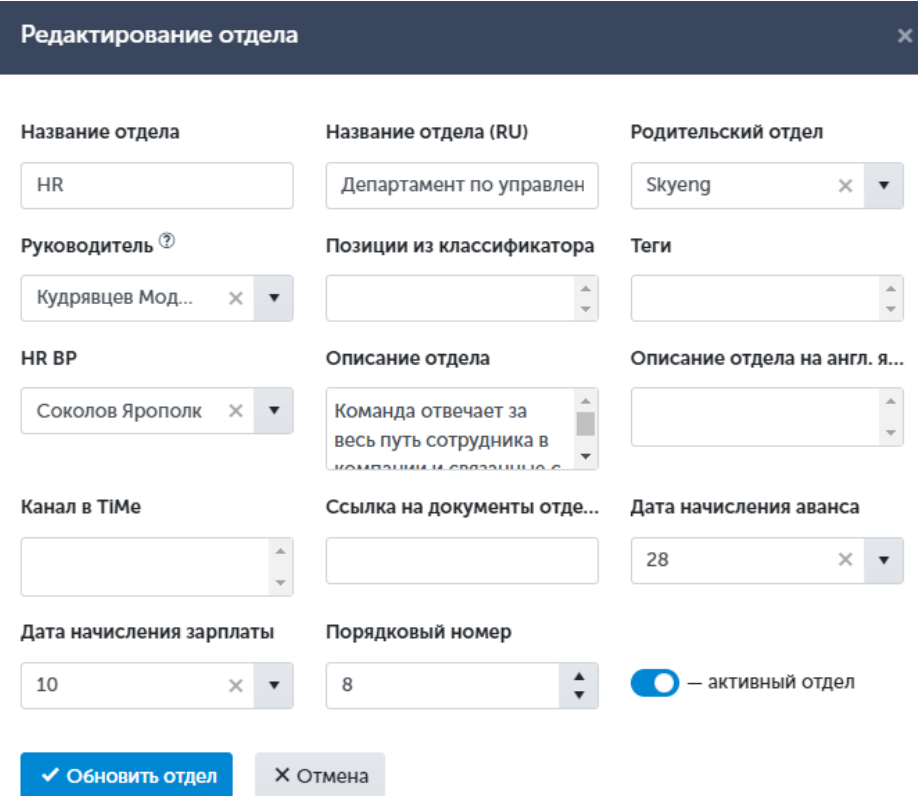

## <span id="page-26-0"></span>**3.2.2. Сотрудники и стажеры**

#### **Меню:** Сотрудники

Используя подпункты данного меню, можно выбрать нужную группу сотрудников:

- Работающие сотрудники
- Переведенные сотрудники
- Сотрудники в отпуске по уходу за ребенком
- Сотрудники, у которых изменился тип занятости
- Уволенные сотрудники

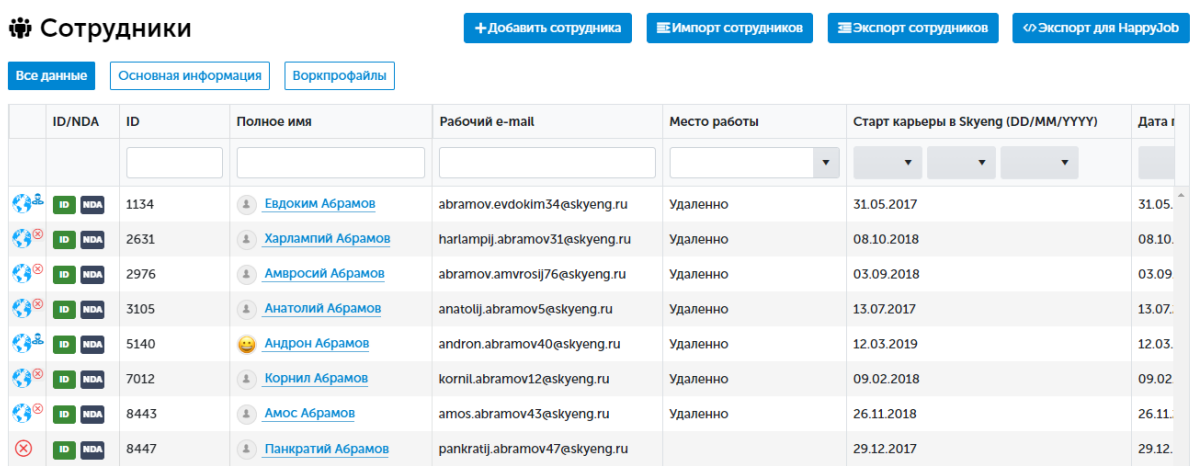

Сведения в табличной части реестра могут быть представлены в формате:

- **Все данные**. Полный перечень сведений о сотрудниках
- **Основная информация**. Только контактные данные и сведения о доступах
- **Воркпрофайлы**. Только данные о трудовой деятельности

Инструменты раздела, сгруппированные в правом верхнем углу страницы, позволяют:

- добавить нового сотрудника
- импортировать список сотрудников из файла в формате .csv
- экспортировать список сотрудников в файл в формате .csv
- экспортировать список сотрудников в файл в формате .json для проведения опроса с помощью внешнего сервиса

Используя элементы управления таблицы с перечнем сотрудников, можно:

- выполнить поиск нужного сотрудника по ID, ФИО, email
- отфильтровать список по месту работы, HR-типу, типу занятости, статусу, отделу, руководителю и другим параметрам
- перейти в профиль нужного сотрудника для получения детальной информации
- перейти в режим редактирования профиля сотрудника

Пример заполнения профиля сотрудника приведен на скриншоте ниже.

Сотрудники  $\rightarrow$  Работающие сотрудники  $\rightarrow$  Вера Абрамова

#### Вера Абрамова

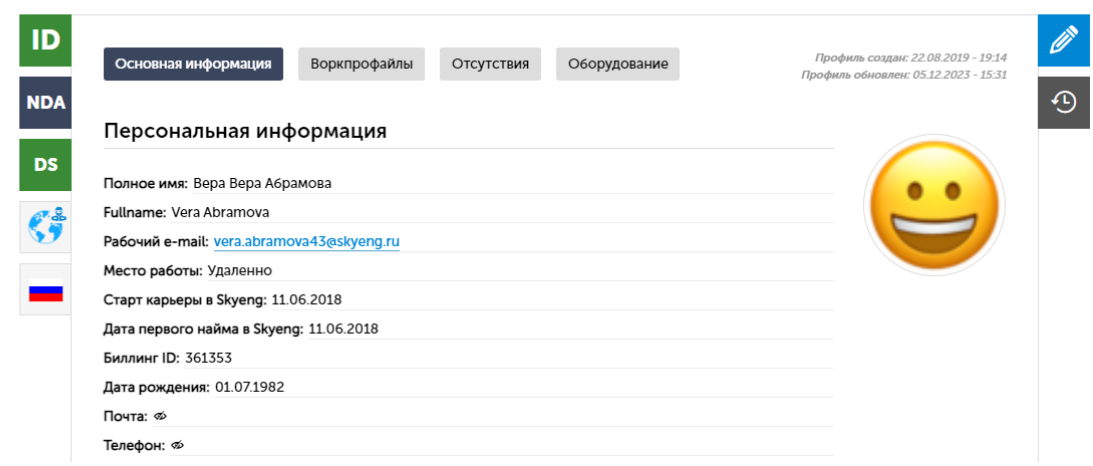

Карточка сотрудника содержит:

- **Основная информация**. Базовые кадровые сведения о сотруднике с возможностью редактирования по кнопке **Редактировать профиль** в нижней части вкладки.
- **Воркпрофайлы**. История профессионального роста сотрудника в компании, переводов и увольнений, с возможностью отредактировать выбранный профайл по кнопке **Обновить воркпрофайл** в нижней части вкладки.
- **Отсутствия**. История нерабочих дней сотрудника с возможностью добавления/удаления отсутствия или day off, см. 2.2.2. [График отсутствий](#page-7-0).
- **Оборудование**. Перечень оборудования, закрепленного за сотрудником, с возможностью перейти в карточку конкретной позиции, см. [3.3.3.](#page-38-0)  [Корпоративная техника](#page-38-0).

В левой части карточки отображаются текущие статусы идентификации и соглашений сотрудника **ID**, **NDA**, **DS**, **место работы**, **страна** (всплывающие подсказки появляются при наведении мыши соответствующем статусе, по клику на статус ID/NDA во всплывающем окне можно сбросить или инициировать процесс идентификации сотрудника в программе). В правой части выведены опции редактирования и просмотра истории изменений профиля сотрудника.

#### **Меню:** Стажеры

Перечень включает данные о персонале, сотрудничающем с компанией в формате стажировки. Сведения в реестре сгруппированы по разделам:

- Активные стажеры
- Неактивные стажеры

Элементы интерфейса перечня сотрудников идентичны элементам перечня сотрудников, описанным выше.

## <span id="page-29-0"></span>**3.2.3. Штатное расписание, позиции, грейды**

#### **Меню:** Штатные единицы

Штатное расписание определяет набор должностей в компании (штатных позиций, слотов штатного расписания) и их заполненность конкретными сотрудниками в определенный период времени, в определенном отделе и т.д.

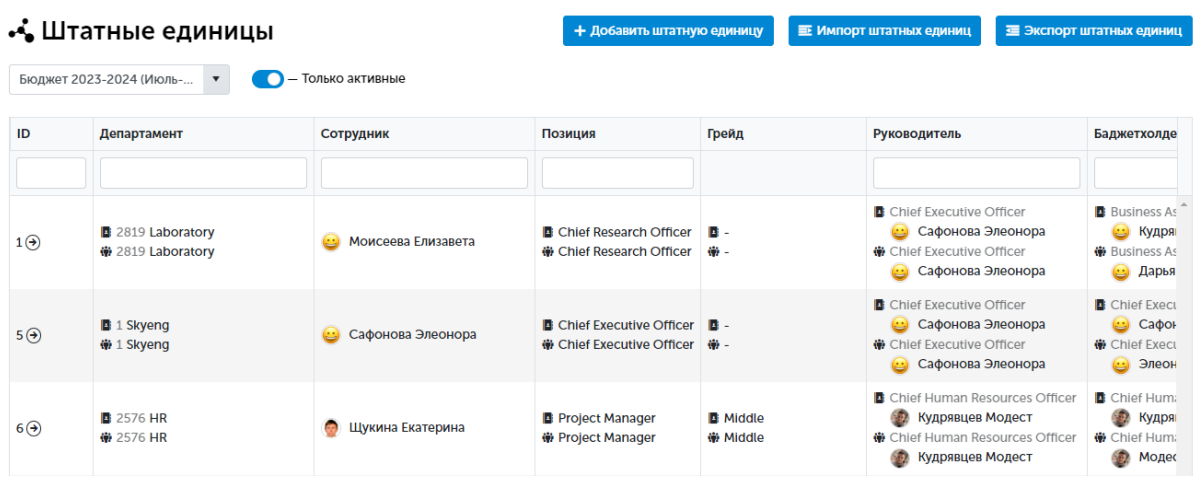

Сведения в табличной части реестра могут быть отфильтрованы по бюджету (согласно значениям, заданным в справочнике «Циклы планирования бюджета», см. [3.4.](#page-39-0)  [Справочники](#page-39-0) и настройки) и активности/неактивности позиции.

Инструменты раздела, сгруппированные в правом верхнем углу страницы, позволяют:

- добавить новую штатную единицу
- импортировать список штатных единиц из файла в формате .csv
- экспортировать список штатных единиц в файл в формате .csv

Используя элементы управления таблицы штатного расписания, можно:

- выполнить поиск штатной единицы по ее ID или ФИО сотрудника
- отфильтровать список по руководителю, владельцу бюджета, ЦФО, типу оплаты и другим параметрам
- <sup>•</sup>  **• «создать слот в плане», т.е. добавить данные о вакансиях и ставках из** штатного расписания в модуль планирования, если слот был создан после запуска цикла планирования (но до момента согласования бюджета), см. [2.3.2.](#page-13-0)  Начисления [и бюджетирование](#page-13-0)
- открыть форму редактирования штатной единицы и внести изменения
- принудительное обновление данных в модуле планирования из штатного расписания, даже после согласования бюджета

Пример заполнения карточки штатной единицы приведен на скриншоте ниже.

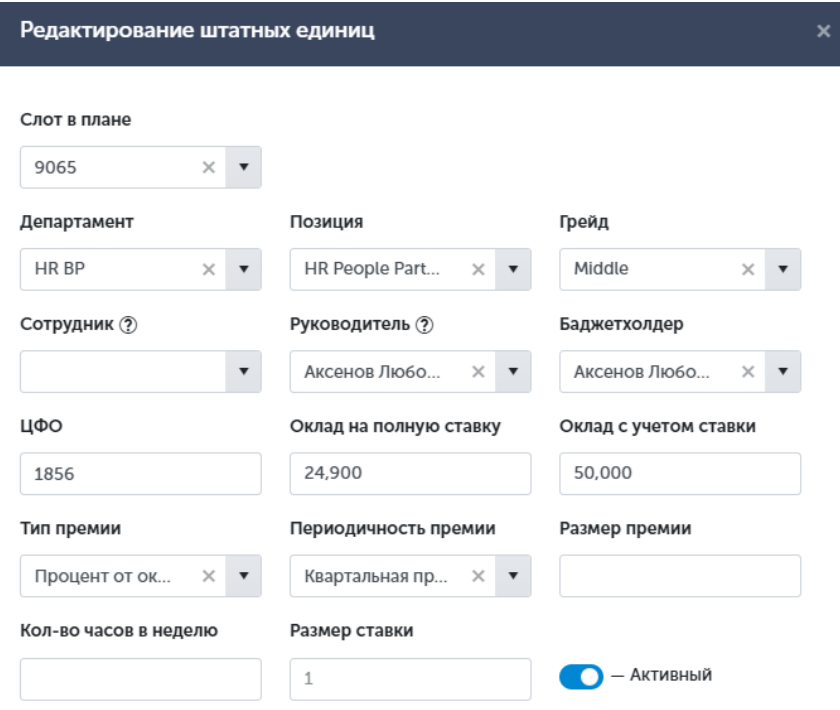

Если слот в штатном расписании - текущая ставка, занятая сотрудником, а не вакансия, то к такому слоту привязан воркпрофайл сотрудника. Для каждого слота отображается две строки с данными: данные из слота и данные из воркпрофайла. Если данные отличаются, они подсвечены красным. Прочерк означает, что поле не заполнено.

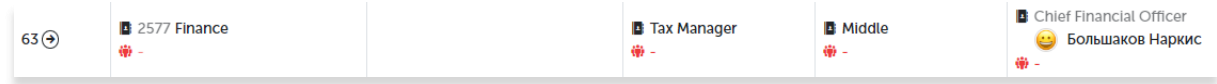

#### **Меню:** Классификатор позиций

Позиция представляет собой описание определенной должности в компании, фиксирует должностные обязанности, компетенции и другие параметры, необходимые для ее характеристики.

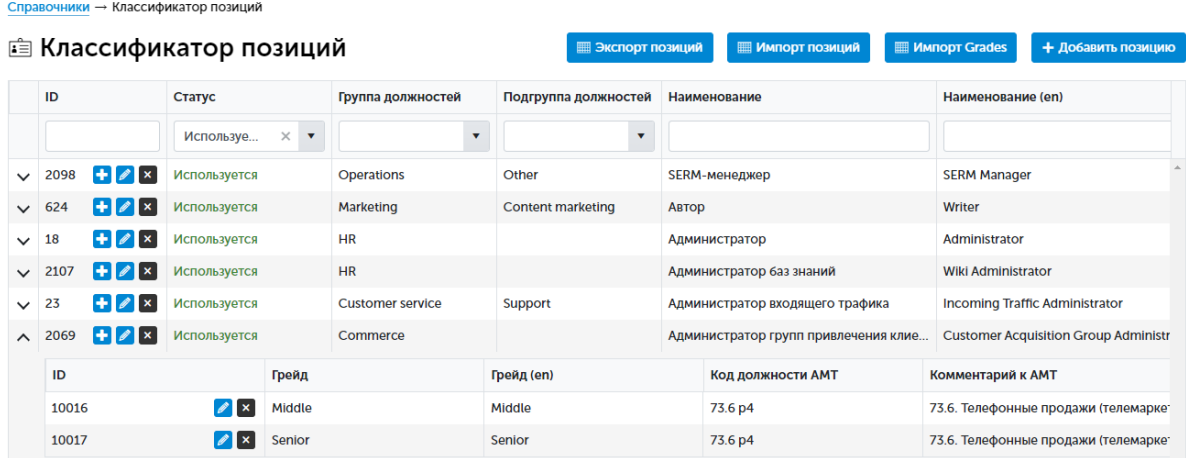

Каждую позицию в списке можно развернуть по нажатию стрелки **V** и увидеть перечень грейдов, входящих в состав данной позиции, см. ниже.

Отбор, добавление/редактирование/удаление, импорт/экспорт позиций осуществляется аналогично соответствующим операциям со штатными единицами.

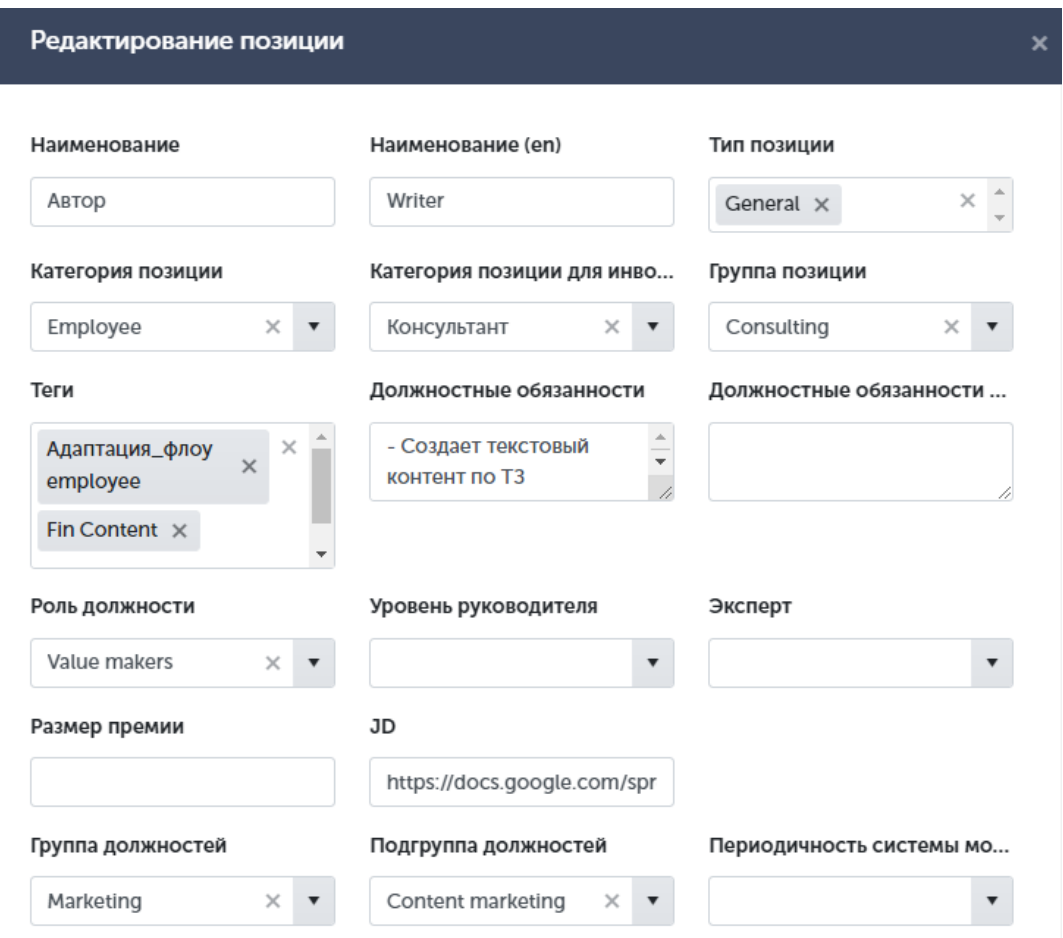

Пример заполнения карточки позиции приведен на скриншоте ниже.

**Меню:** Справочники - Уровни квалификации

Под грейдами понимаются уровни квалификации, отражающие навыки и компетенции сотрудника в рамках позиции. Общепринятой является следующая последовательность уровней (от наименее к наиболее квалифицированному): Trainee - Junior - Middle - Senior - Expert - Guru.

 $C$ правочники  $\rightarrow$  Уровни квалификации

⊿ Уровни квалификации

+ Добавить уровен

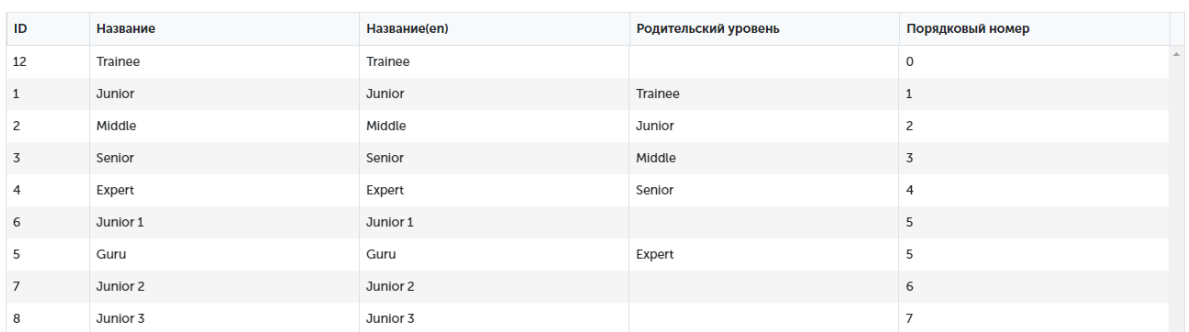

## <span id="page-32-0"></span>**3.2.4. Прием на работу**

#### **Меню**: Документооборот

Раздел предназначен для создания и отправки будущим и текущим сотрудникам компании юридических документов различного вида (договор, NDA, соглашение о расторжении и др.).

#### ■ Документооборот

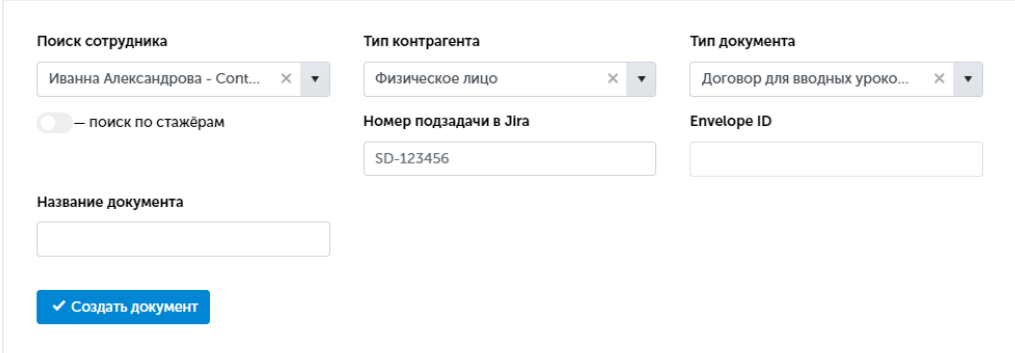

Элементы интерфейса раздела позволяют:

- создать новый документ выбранного типа
- выполнить предпросмотр документа
- отправить документ на подпись через сервис DocuSign.

#### **Меню**: Заявки на оформление

В этот раздел попадают заявки на оформление новых сотрудников и партнеров для прохождения онлайн-идентификации в программе.

#### В Заявки на оформление

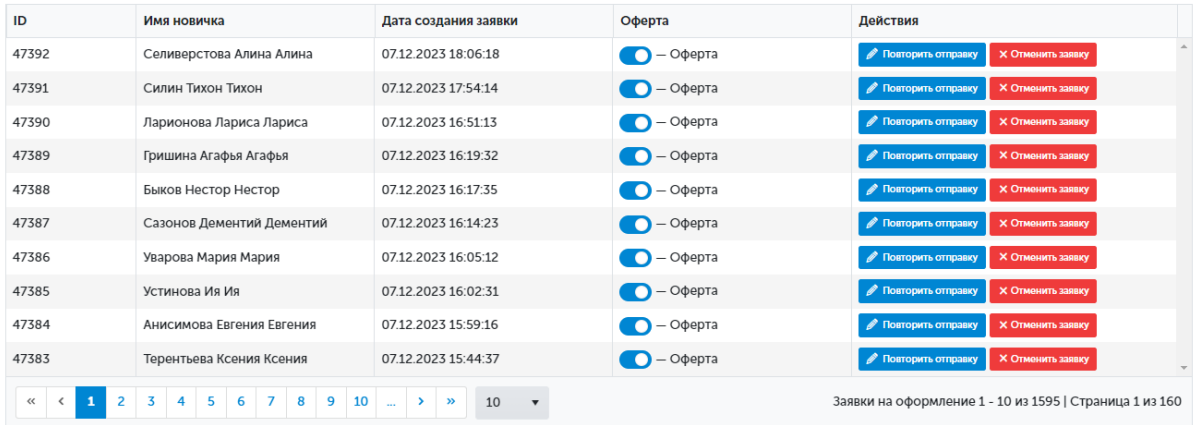

Запись в реестре означает, что новому сотруднику было отправлено электронное письмо для прохождения онлайн-идентификации в программе.

Включенный переключатель «Оферта» подразумевает, что сотруднику отправлено приглашение для идентификации со ссылкой на оферту, которой определяются условия сотрудничества. В этом случае прохождение пользователем идентификации является акцептом оферты.

Заявку можно переотправить или отменить, используя соответствующие кнопки в нужной строке.

#### <span id="page-33-0"></span>**3.2.5. Увольнение/перевод**

После отправки руководителем заявки на увольнение/перевод сотрудника в другой отдел соответствующая информация появляется в разделе **Воркпрофайлы** профиля сотрудника.

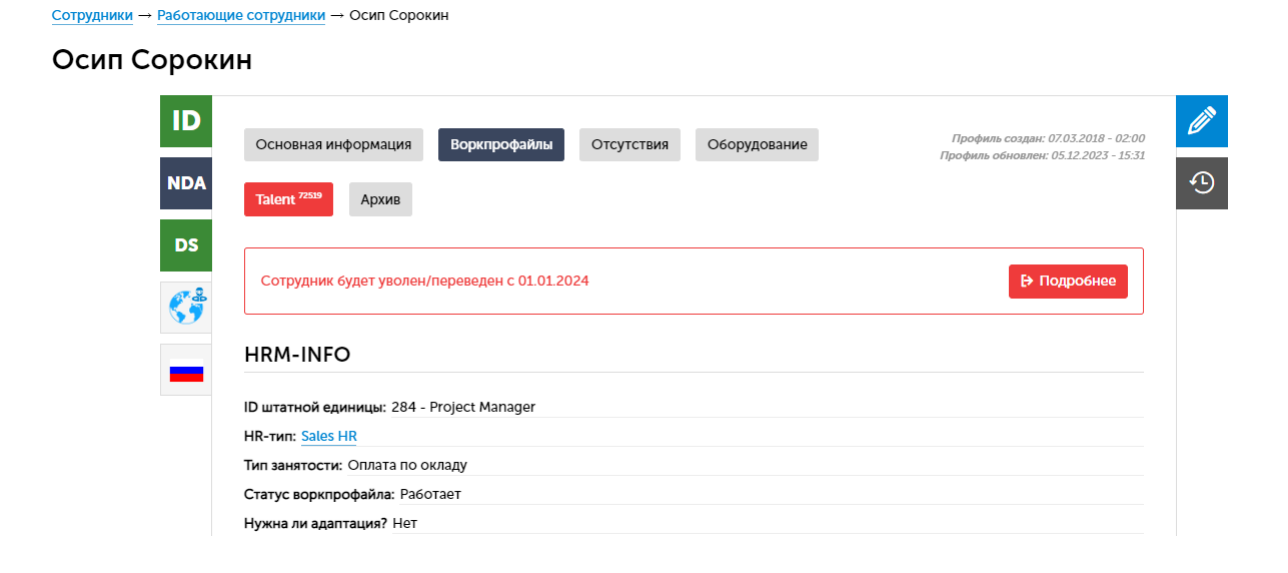

По нажатию кнопки **Подробнее** открывается форма подтверждения, где HR-специалист имеет возможность отредактировать и подтвердить заявку руководителя на увольнение/перевод. С указанной даты увольнения/перевода учетная запись сотрудника перейдет в статус Уволен.

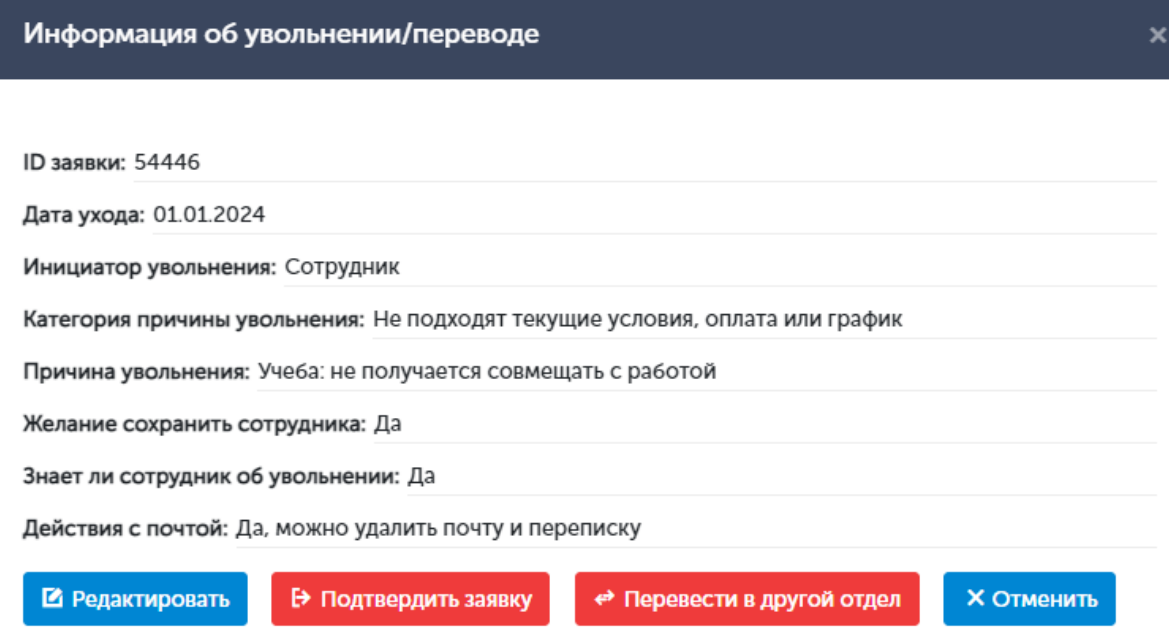

#### **Меню**: Экзиты

Результаты опроса сотрудников при их увольнении фиксируются в специальном реестре, который позволяет получить информацию о причинах ухода, сильных и слабых сторонах компании и сотрудничества с ней.

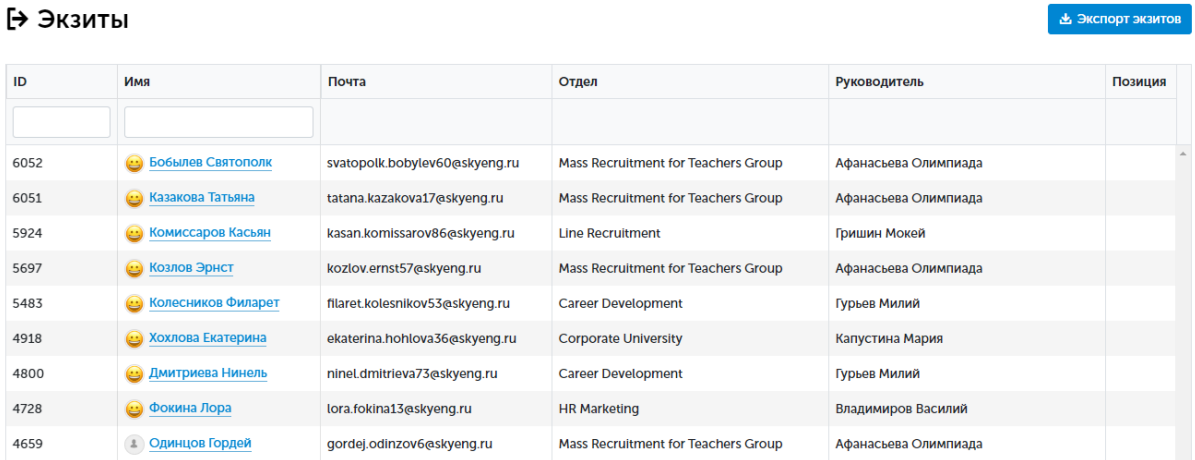

В реестр попадают только записи по сотрудникам, которые прошли опрос. Содержимое реестра можно выгрузить в файл формата .csv по кнопке **Экспорт экзитов**.

Используя элементы управления в строках таблицы, можно:

• открыть содержимое экзита по определенному сотруднику

- отредактировать содержимое экзита
- удалить экзит

Пример содержимого экзита приведен на скриншоте ниже.

#### Колесников Филарет

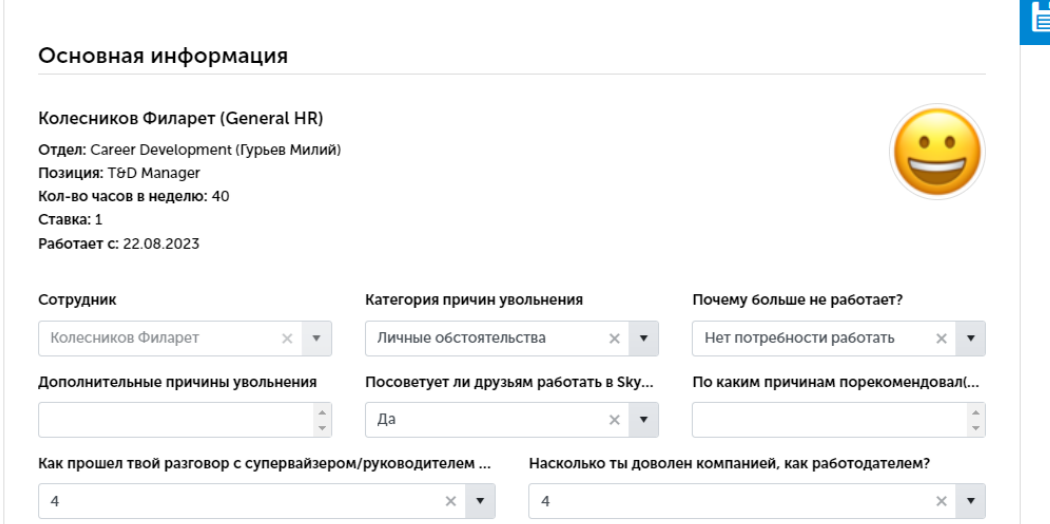

## <span id="page-35-0"></span>**3.3. Финансы и учет**

Для сотрудников бухгалтерии административная часть программы предоставляет возможность централизованного сбора табелей и ведомостей начислений сотрудникам, контроля статусов акцептования инвойсов партнерами и формирования финансовых отчетов.

### <span id="page-35-1"></span>**3.3.1. Начисления и выплаты**

#### **Меню**: Бухгалтерия

Вкладка предназначена для сотрудников финансового департамента и позволяет узнать текущий статус начисления вознаграждений сотрудникам компании по выбранному месяцу.

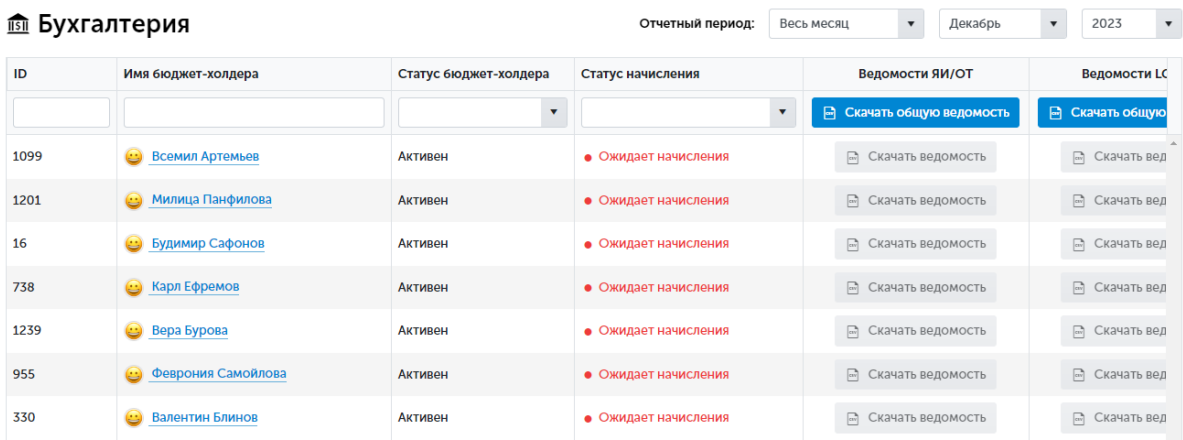

Период отображения данных (месяц, 1-я/2-я половина месяца) выбирается с помощью фильтра **Отчетный период** в правом верхнем углу страницы.

Данные в таблице выводятся в разрезе отделов компании, за начисления в каждом из которых отвечает конкретный владелец бюджета (баджет-холдер). Баджет-холдер должен своевременно подавать заявки на начисление выплат сотрудникам своего отдела, см. 2.3.2. Начисления [и бюджетирование](#page-13-0). Статус подачи заявки в выбранном отчетном периоде (Ожидает начисления/Начислено) отображается в колонке **Статус начисления** и позволяет оперативно отслеживать и при необходимости напоминать баджет-холдерам об истечении срока подачи заявок.

Специалист бухгалтерии имеет возможность скачать поданные ведомости по каждому баджет-холдеру в виде файла в формате .csv или общую ведомость по компании за выбранный отчетный период.

#### **Меню**: Инвойсы

В справочник попадают все инвойсы (счета на оплату услуг партнеров), оформленные через пользовательскую часть программы, см. 2.3.2. Начисления [и бюджетирование](#page-13-0).

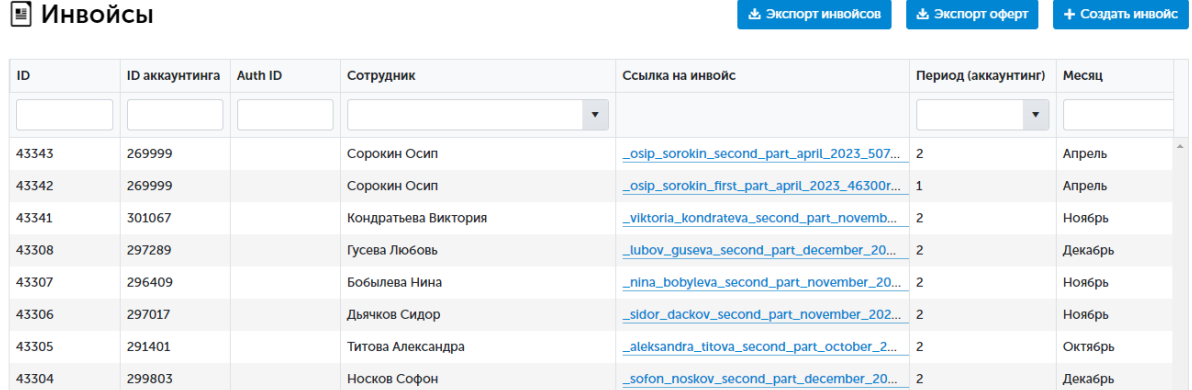

Сведения в табличной части реестра могут быть отфильтрованы по ID инвойса, ID баджет-холдера (аккаунтинга), ID или ФИО сотрудника, периоду начисления, статусу выплаты и статусу самого инвойса:

- Новый инвойс создан в системе
- Ожидает подписи инвойс отправлен партнеру в Home и ожидает его подписи (акцептования)
- Подписан партнер акцептовал (подписал) инвойс
- Архивный инвойсы, которые формировались на стороне «биллинга» (система выплат, в которой присутствовал функционал формирования инвойсов до его миграции в HRM/Home)

Инструменты раздела, сгруппированные в правом верхнем углу страницы, позволяют:

- экспортировать инвойсы по ID партнера за определенный период времени в файл в формате .csv
- экспортировать список принятых партнерами оферт, мотивационных схем, приложений и уведомлений о расторжении в файл в формате .csv
- создать новый инвойс

Используя элементы управления таблицы с перечнем инвойсов, можно:

- удалить инвойс
- скачать инвойс по ссылке в формате .pdf

**Меню**: Передача данных в биллинг

Обработка представляет собой основной канал передачи сведений о начислениях партнерам в систему выплат («биллинг»), откуда данные передаются непосредственно во внешнюю систему платежей. В обработку попадают данные только по подписанным инвойсам выбранного баджет-холдера за указанный период. Выгрузка данных в биллинг производится не реже раза в неделю.

#### іс Передача данных в биллинг

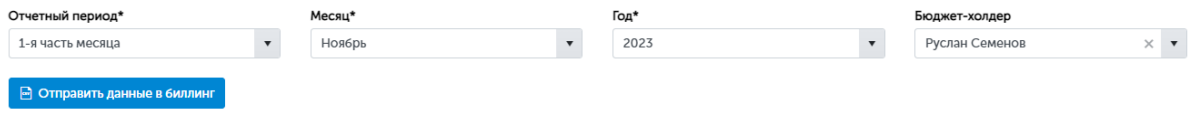

#### <span id="page-37-0"></span>**3.3.2. Финансовая отчетность**

#### **Меню**: Отчетность

Форма выгрузки отчетности предоставляет возможность сформировать и скачать финансовые отчеты в формате .csv за выбранный период времени по определенному баджет-холдеру или всей компании.

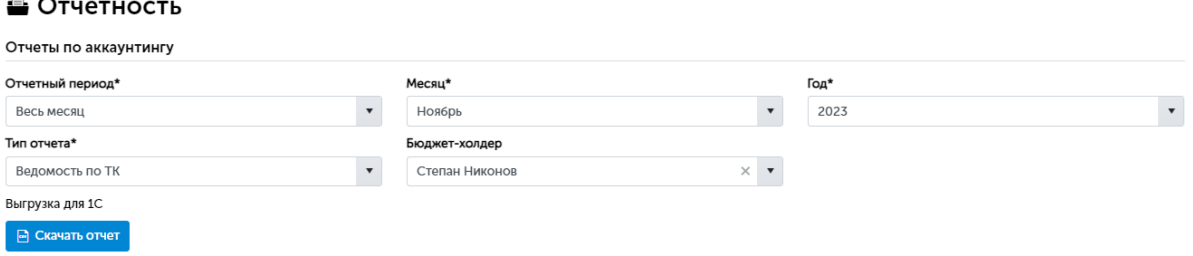

Выгрузка осуществляется раз в месяц ответственным сотрудником HR-департамента после оформления начислений баджет-холдерами. Выгруженные данные передаются в бухгалтерию компании для осуществления выплат.

### <span id="page-38-0"></span>**3.3.3. Корпоративная техника**

**Меню**: Корпоративная техника

В данном реестре содержатся сведения об оборудовании и программном обеспечении, выданном сотрудникам во временное или постоянное использование.

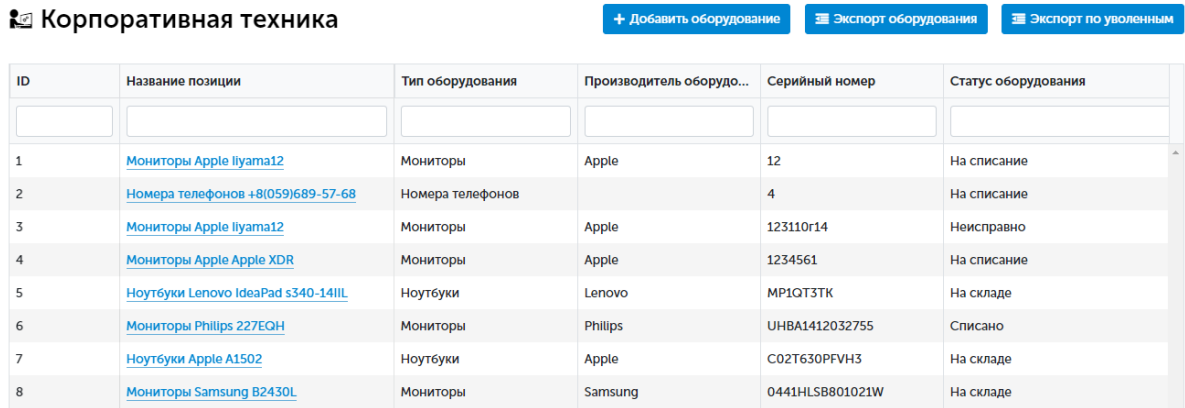

Инструменты раздела, сгруппированные в правом верхнем углу страницы, позволяют:

- добавить новое оборудование/ПО и зафиксировать, кому, кем и когда оно выдано
- экспортировать перечень оборудования в файл в формате .csv
- экспортировать перечень оборудования уволенных сотрудников за определенный период

Элементы управления табличной части перечня оборудования позволяют:

- выполнить поиск оборудования по наименованию, серийному номеру и др.
- отфильтровать записи в таблице по типу, производителю, статусу и др.
- перейти в карточку оборудования
- отредактировать карточку оборудования

Пример заполнения карточки оборудования приведен на скриншоте ниже.

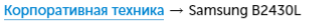

#### Samsung B2430L

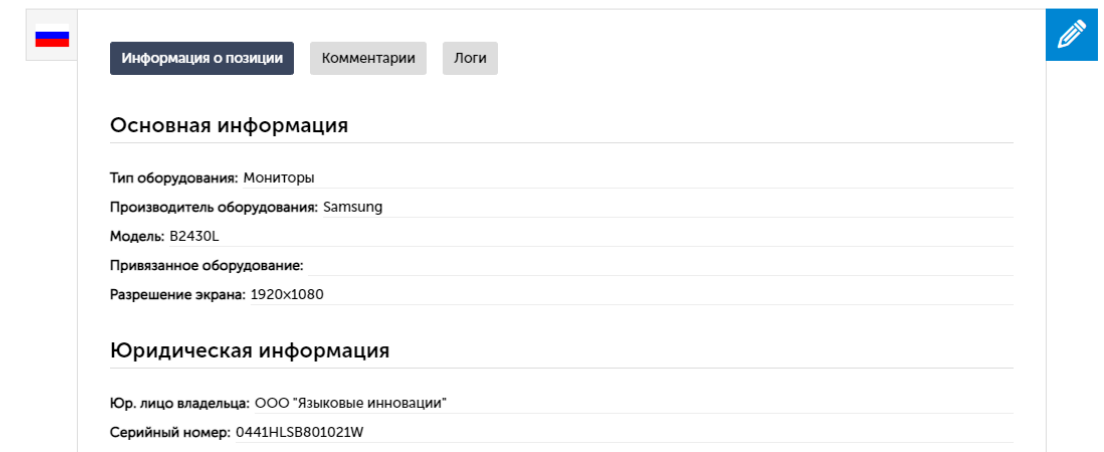

В левой части карточки отображается маркер текущего местонахождения оборудования. В правой части расположена кнопка перехода к форме редактирования содержимого карточки.

## <span id="page-39-0"></span>**3.4. Справочники и настройки**

#### **Меню**: Справочники

В данном разделе представлен перечень справочников и реестров, используемых для учета ключевых сущностей (сотрудников, отделов, должностей и т.д.) и их параметров. Каждый справочник – это фрагмент общей базы данных, содержащий редактируемые элементы одного типа, необходимые для заполнения других карточек.

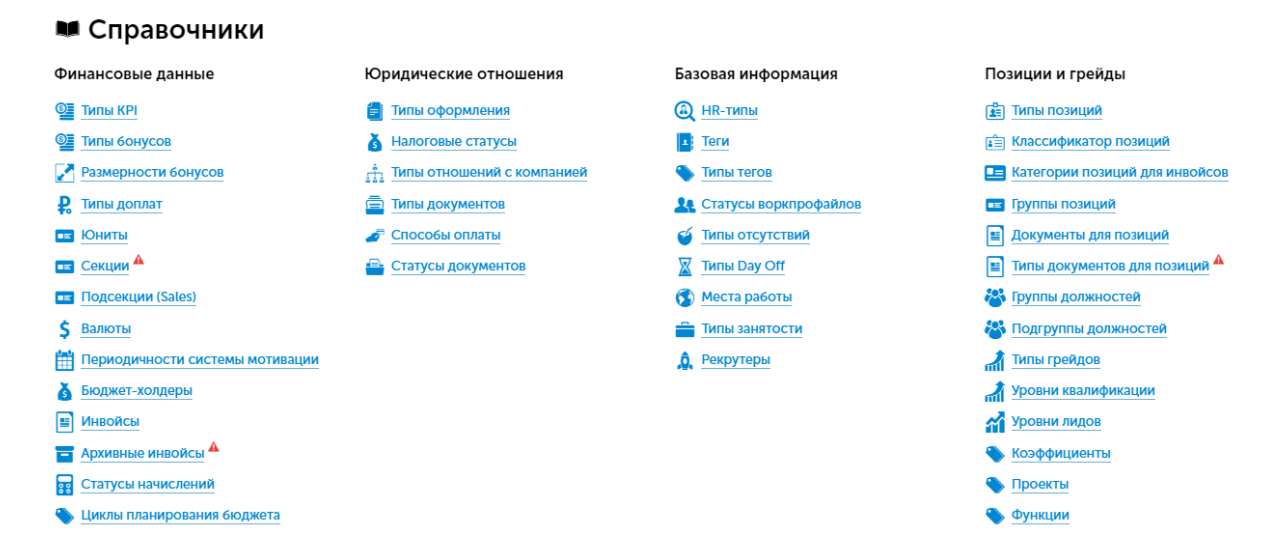

Более 70 редактируемых справочников и реестров распределены в разделе по следующим основным группам:

- **Финансовые данные**. Полная информация о видах и параметрах выплат (KPI, бонусы, доплаты), группировке сотрудников по направлениям (юниты, секции, подсекции), баджет-холдерах, истории начислений и т.п.
- **Юридические отношения**. Группа справочников, определяющая возможные виды сотрудничества, способы оформления взаимоотношений между компанией, сотрудниками и партнерами, а также сопутствующие им документы.
- **Базовая информация**. Основные характеристики некоторых кадровых процессов: оформление и заполнение профиля, фиксация отсутствия на рабочем месте, список рекрутеров и т.п.
- **Позиции и грейды**. Группа справочников, предназначенная для формирования штатного расписания, учета позиций, грейдов, навыков и иных параметров оценки и роста сотрудников в компании.
- **Роли и доступы**. В компании действуют ограничения прав и доступов к объектам программы и внешних сервисов, реализованные в виде иерархической ролевой системы. Сведения о ролях сотрудников хранятся в сервисе ID/Auth, который предоставляет интерфейс для работы с этими данными другим сервисам, а также реализует механизм аутентификации и сквозной авторизации. Связи ID/Auth с системой HRM задаются в данной группе справочников.
- **Увольнение**. Группа справочников, предназначенная для фиксации сведений, сопутствующих увольнению сотрудников: причины увольнения, результаты опросов, действия с корпоративной почтой и т.д. Обработка «Заявки на увольнение/перевод» позволяет выполнить массовый импорт/экспорт заявок на увольнение/перевод в формате .csv.
- **Оборудование и рабочее место**. Справочники для учета параметров корпоративной техники, оборудования и программного обеспечения, выдаваемого сотрудникам для выполнения рабочих задач.
- **SkyengHome**. Группа справочников, связанная с управлением общедоступным контентом пользовательской части программы (Home): справочные регламенты, новости компании, продакт-туры, ачивки и пр.

В общем случае элементы интерфейса выбранного справочника позволяют:

- посмотреть состав справочника
- добавить новый элемент справочника
- отредактировать/удалить существующий элемент

При необходимости массового удаления элементов можно воспользоваться специальной обработкой, доступ к которой открывается из раздела «Удаление данных». В соответствующих полях обработки потребуется указать ID элементов, предназначенных для удаления, и выбрать необходимый метод API.

## <span id="page-40-0"></span>**3.5. Личный кабинет**

**Меню**: Личный кабинет

Личный кабинет представляет собой профиль текущего пользователя системы.

#### **А Личный кабинет: Модест Кудрявцев**

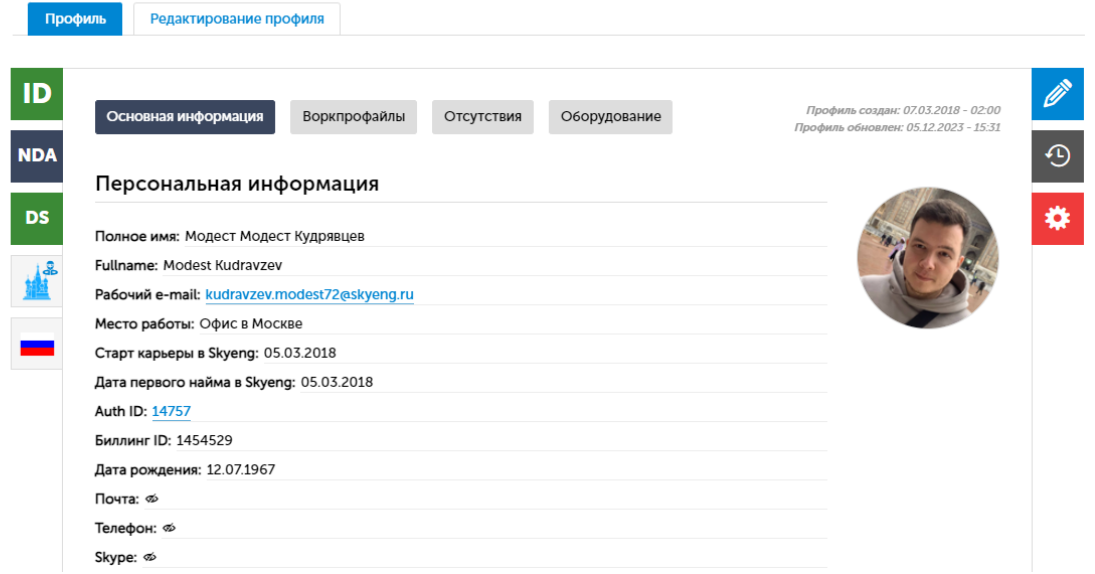

Содержимое и элементы управления профилем подробно описаны в параграфе [3.2.2.](#page-26-0)  [Сотрудники](#page-26-0) и стажеры.

К дополнительным возможностям личного кабинета сотрудника относится возможность посмотреть роли сотрудника в системе ID/Auth (см. 3.4. [Справочники](#page-39-0) и настройки, Роли и доступы) по кнопке «шестеренка» в правом меню профиля.